# **Supplier Collaboration Portal WEB4BIS**

User Quick Start Guide Version 03 / 2022-03-08

Restricted | © Siemens 2021 | Andreas Schwaiger | IT APS EIS E&C | 2022-03-08

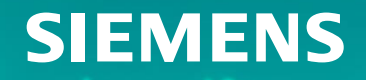

# **Table of contents**

# **1. [Introduction](#page-2-0) 3**

- **2. [How to Start in Web4BIS after Registration](#page-3-0) 4**
	- [Access to Web4BIS](#page-4-0)  Sign-in
	- *[Useful information prior starting to work in Web4BIS](#page-5-0) 6*
	- *[Administrate your user data](#page-7-0) 8*

# **3. [You Receive Order Messages from your Customer](#page-10-0) 11**

- *[Access your new and changed order messages](#page-11-0) 12*
- *[Get relevant order details via the consolidated order view](#page-12-0) 13*
- *[Get relevant order process details via the business process view](#page-13-0) 14*

# **4. [You Need to Confirm Order Messages](#page-14-0) 15**

- *[Send an order response without changes](#page-15-0) 16*
- *[Send an order response with changes](#page-17-0) 18*

# **5. [Items are due for Shipment](#page-20-0) 21**

- *[Issue a shipping notification w/o packing information](#page-21-0) 22*
- *[Issue a shipping notification w/ packing information](#page-24-0) 25*

# **6. [Invoice your Billable Items](#page-25-0) 26**

- *[Important notes prior using the Web4BIS invoicing functionality](#page-26-0) 27*
- *[Create the invoice](#page-27-0) 28*
- *Down- [/upload the invoice and send it to your customer](#page-32-0) 33*

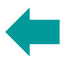

# <span id="page-2-0"></span>**Web4BIS – the Siemens Supplier Collaboration Portal**

*Siemens is a worldwide leader in the electronics and electronic engineering sector with numerous business partners (customers, suppliers, carriers, etc.). Most of these partners already take part in the global electronic data exchange via Siemens' classic EDI Service.* 

*With the Siemens inhouse portal solution, the EDI Service provides another access to electronic data exchange based on Internet Technologies.* 

*This solution enables immediate consistent electronic business processes accompanied by low process costs and with a minimum use of technology.*

*Small and medium-sized companies whose transaction volumes do not warrant the setup of a classic EDI infrastructure form the main target group of Web4BIS* 

# **Web4BIS User Quick Start Guide**

*The Web4BIS "Quick User Start Guide" is a 33 pages subset of the "User Guide" and provides you with high-level portal usage information comprising the most frequented functionalities.* 

*It should ease the start for you in order to avoid having to walk through 168 pages right in the beginning.*

*The User Quick Start Guide will be handed out to you with the Web4BIS onboarding package and may also be downloaded in our Web4BIS application in the following areas:*

- *Prior login: Menu bar "Documents"*
- *After login: Menu bar "Info"*

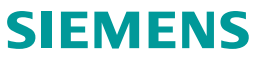

# <span id="page-3-0"></span>**Table of contents**

# **1. [Introduction](#page-2-0) 3**

# **2. [How to Start in Web4BIS after Registration](#page-3-0) 4**

- *[Access to Web4BIS](#page-4-0) – Sign-in 5*
- *[Useful information prior starting to work in Web4BIS](#page-5-0) 6*
- *[Administrate your user data](#page-7-0) 8*

# **3. [You Receive Order Messages from your Customer](#page-10-0) 11**

- *[Access your new and changed order messages](#page-11-0) 12*
- *[Get relevant order details via the consolidated order view](#page-12-0) 13*
- *[Get relevant order process details via the business process view](#page-13-0) 14*

# **4. [You Need to Confirm Order Messages](#page-14-0) 15**

- *[Send an order response without changes](#page-15-0) 16*
- *[Send an order response with changes](#page-17-0) 18*

# **5. [Items are due for Shipment](#page-20-0) 21**

- *[Issue a shipping notification w/o packing information](#page-21-0) 22*
- *[Issue a shipping notification w/ packing information](#page-24-0) 25*

# **6. [Invoice your Billable Items](#page-25-0) 26**

- *[Important notes prior using the Web4BIS invoicing functionality](#page-26-0) 27*
- *[Create the invoice](#page-27-0) 28*
- *Down- [/upload the invoice and send it to your customer](#page-32-0) 33*

# <span id="page-4-0"></span>**How to Start in Web4BIS after Registration** *Access to Web4BIS – Sign-in*

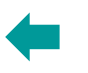

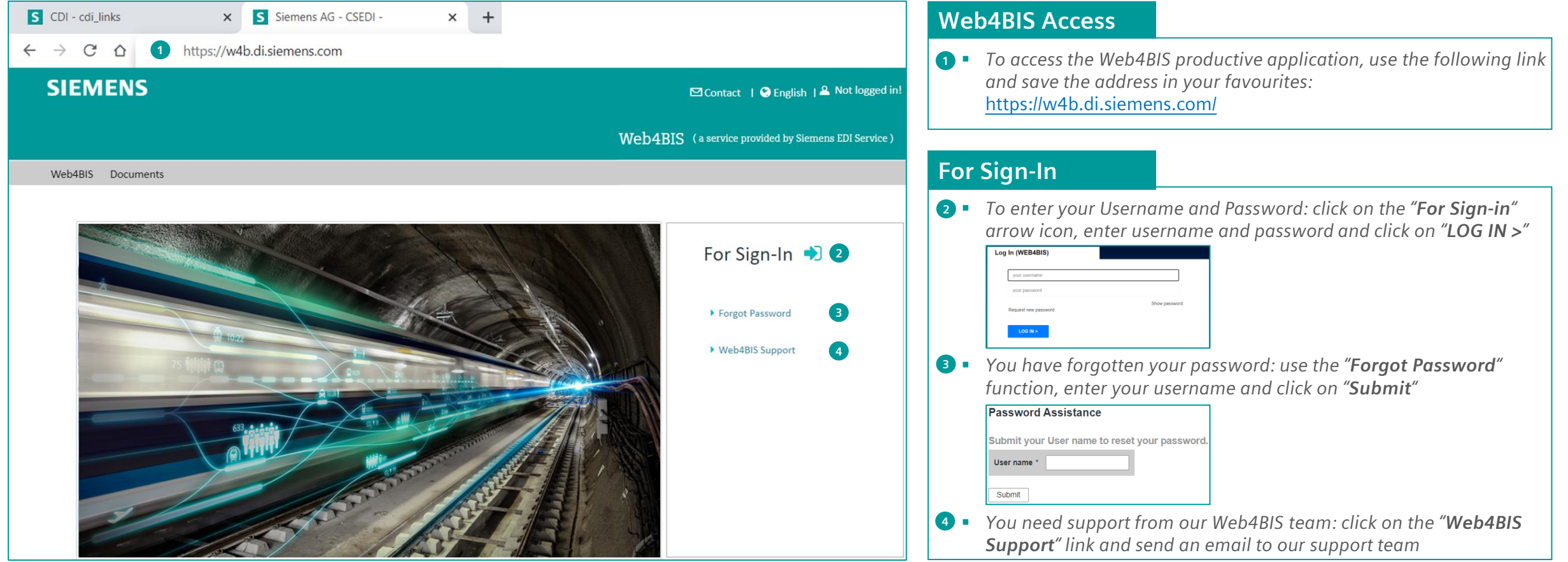

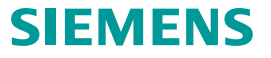

# <span id="page-5-0"></span>**How to Start in Web4BIS after Registration**

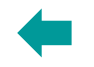

# *Useful information prior starting to work in Web4BIS – Tool/Menu Bars, Navigation, Scrolling*

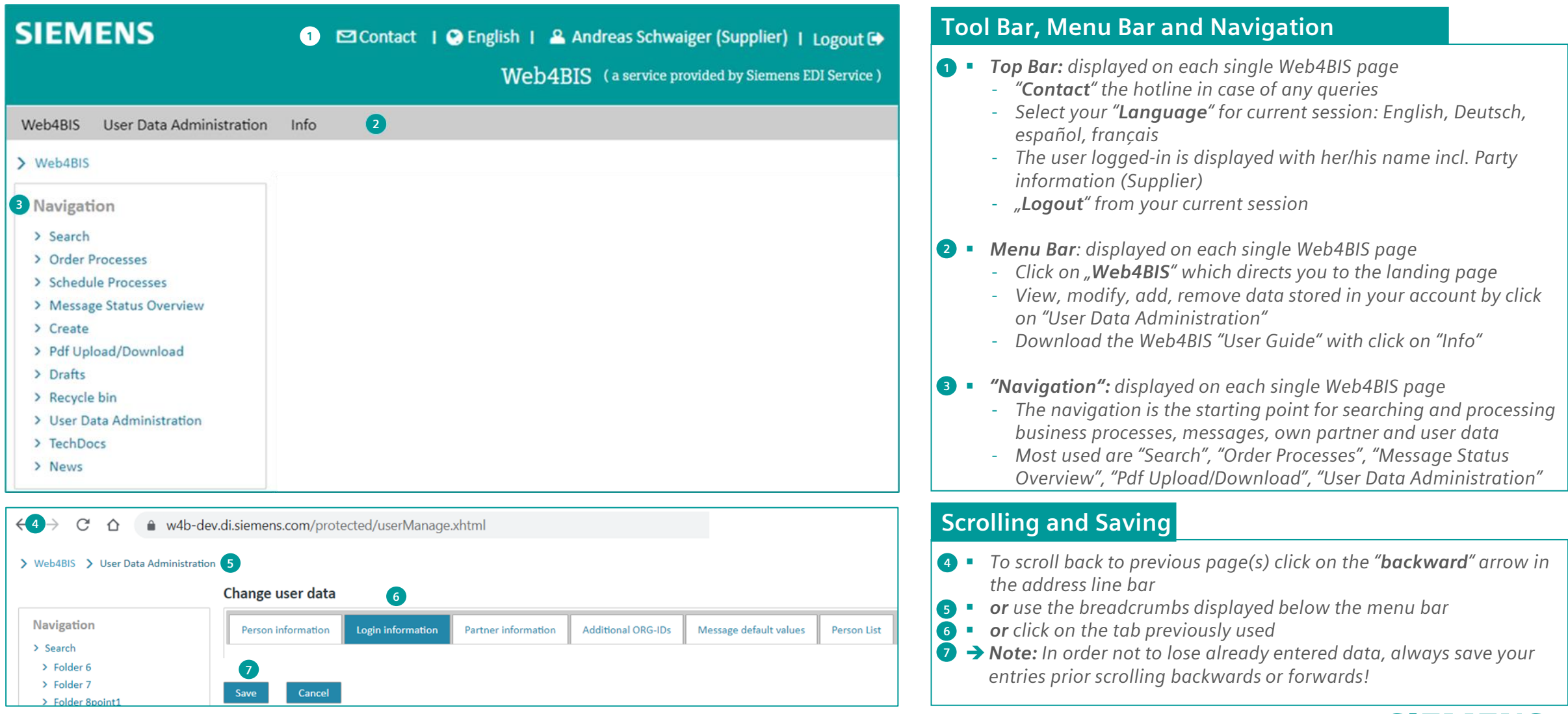

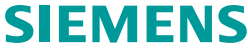

# **How to Start in Web4BIS after Registration**

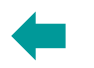

# *Useful information prior starting to work in Web4BIS - Markings, Symbols, Send Status*

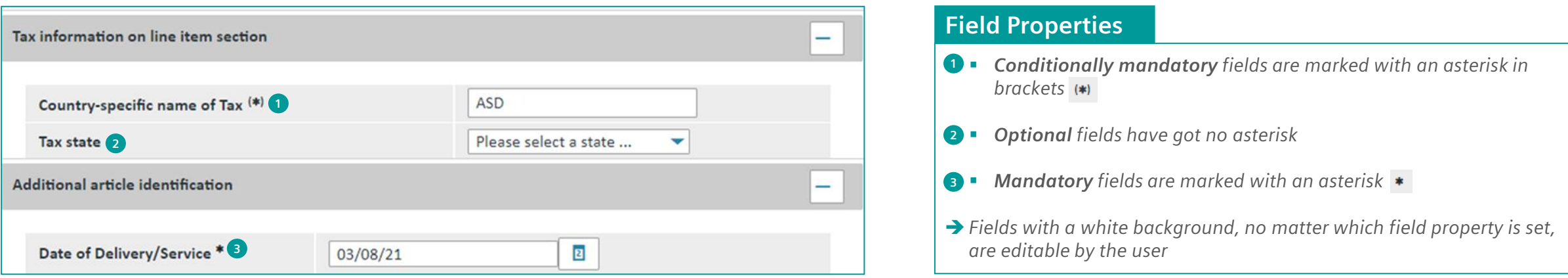

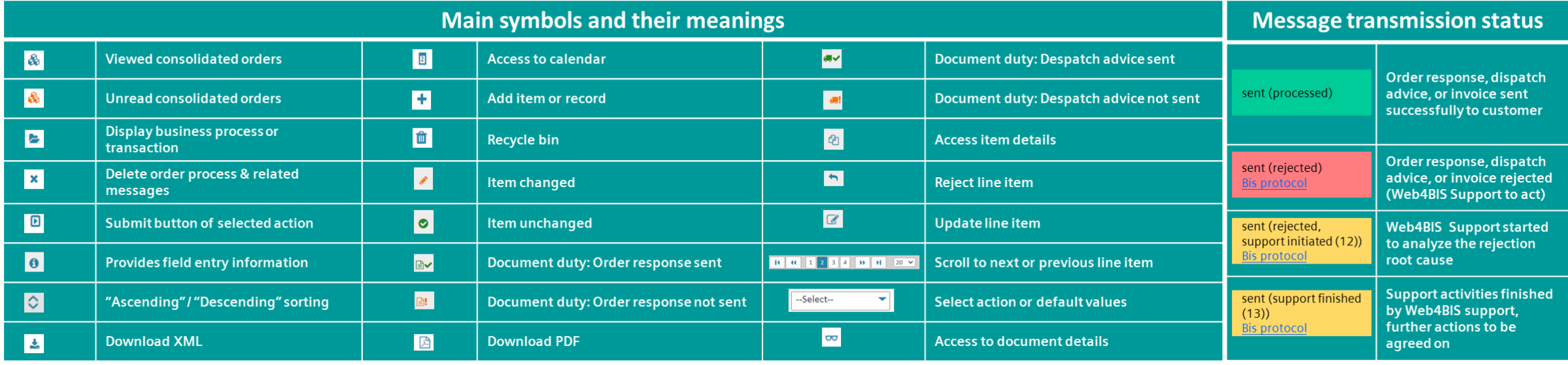

# <span id="page-7-0"></span>**How to Start in Web4BIS after Registration**

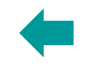

# *Administrate your user data – Person and Login information*

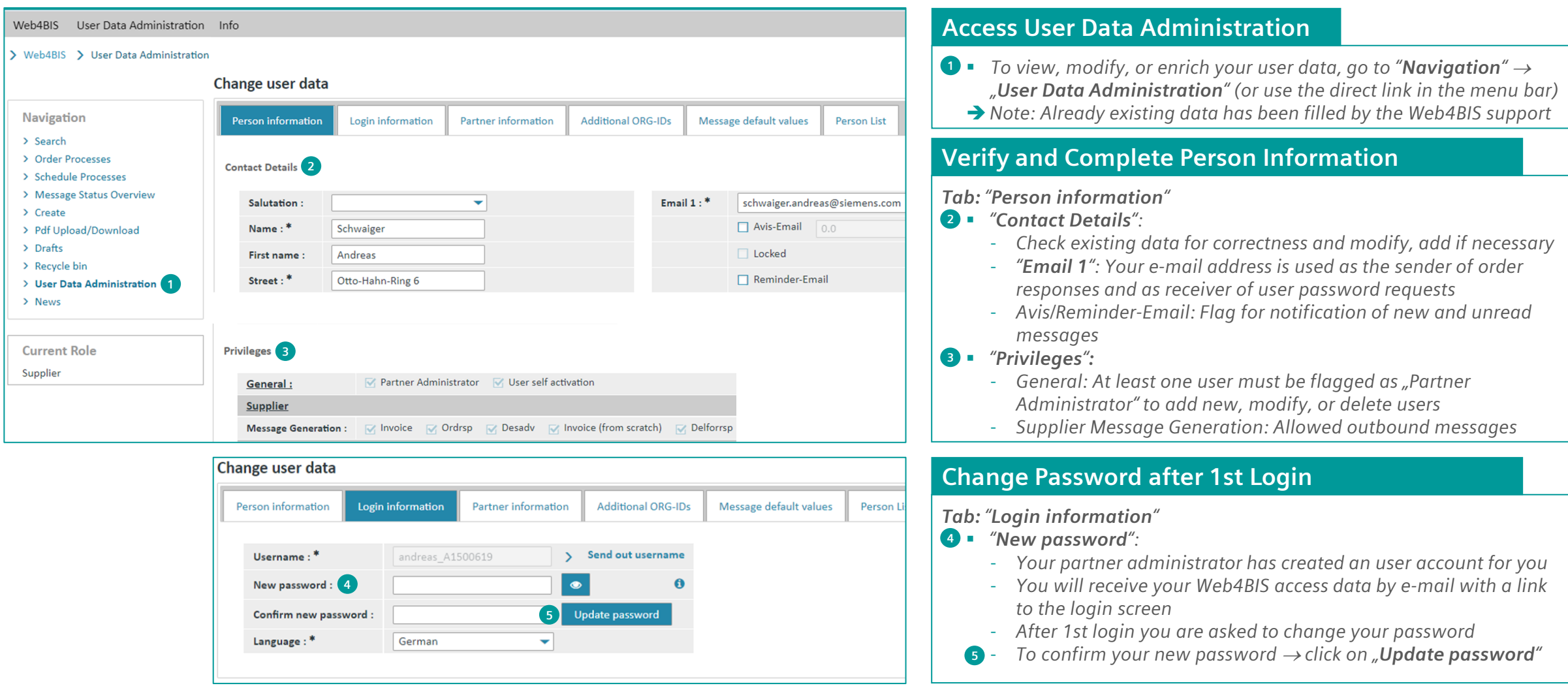

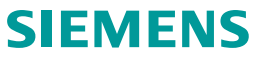

# **How to Start in Web4BIS after Registration** *Administrate your user data – Partner information*

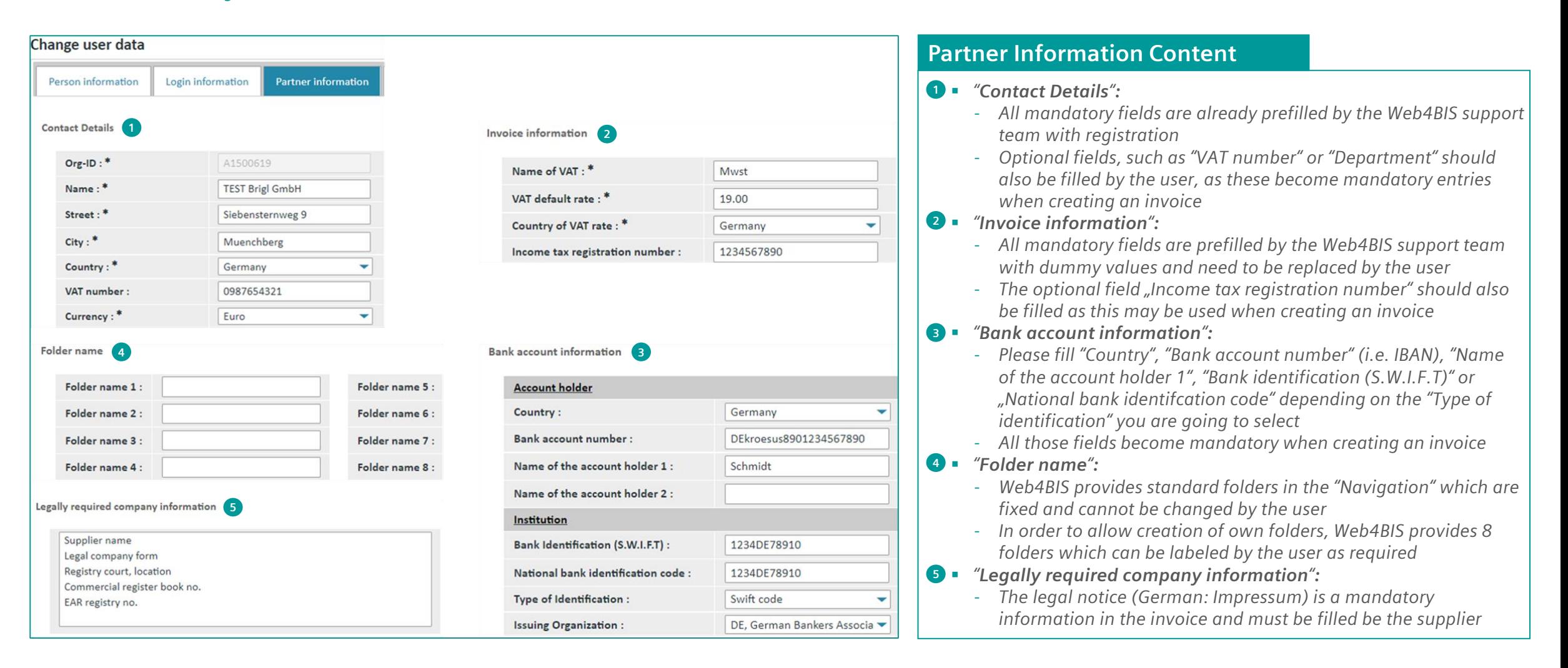

# **How to Start in Web4BIS after Registration** *Administrate your user data – Message default values and Person List*

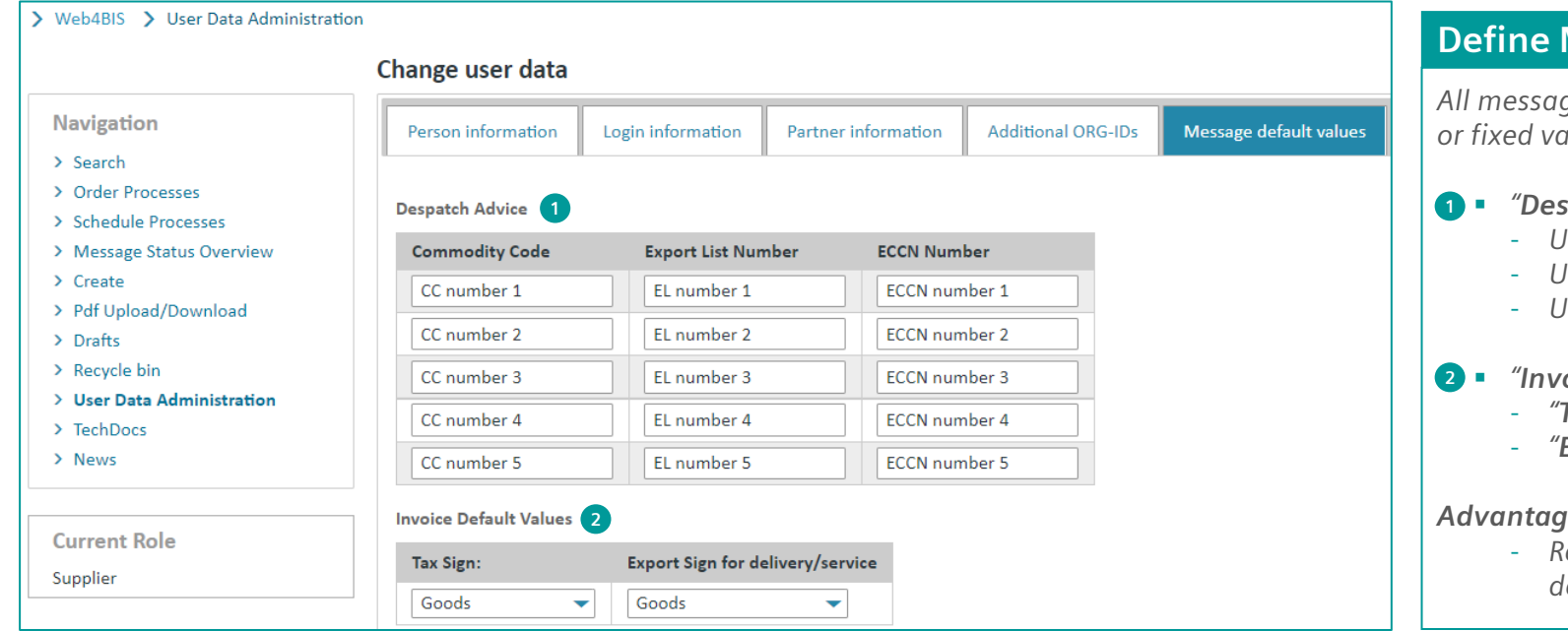

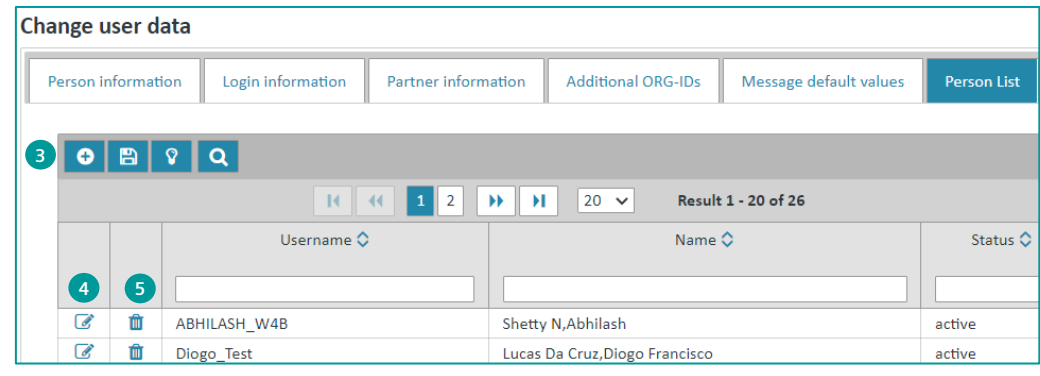

## **Message Default Values**

*All message default values defined here are proposed as selection option or fixed values with creation of the below message types:*

- *"Despatch Advice": Export control values*
	- *Up to 5 Commodity Code values*
	- *Up to 5 Export List Number values*
	- *Up to 5 Export Classification Control Number values*

#### ▪ *"Invoice Default Values": Type of billed item*

- *"Tax Sign": Catalogue service, Goods, Service, mutually defined*
- *"Export Sign" for delivery/service: Goods or Services*

*Advantage for the user:* 

epeated entries of recurring items are avoided by defining *default values* 

# **Add – Modify – Delete – Unlock Users**

*With the "Partner Administration" role which has been defined in "Person information", the user administration is enabled to:*

- **B** Add a new person: click on the "  $\bullet$  " icon and setup a new user
- **4 ■** Modify a user: click on the " █️" icon and edit the existing user

**5** • Delete a user: click on the "  $\mathbf{m}$ " icon and remove the user

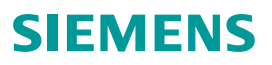

# <span id="page-10-0"></span>**Table of contents**

# **1. [Introduction](#page-2-0) 3**

# **2. [How to Start in Web4BIS after Registration](#page-3-0) 4**

- [Access to Web4BIS](#page-4-0)  Sign-in
- *[Useful information prior starting to work in Web4BIS](#page-5-0) 6*
- *[Administrate your user data](#page-7-0) 8*

## **3. [You Receive Order Messages from your Customer](#page-10-0) 11**

- *[Access your new and changed order messages](#page-11-0) 12*
- *[Get relevant order details via the consolidated order view](#page-12-0) 13*
- *[Get relevant order process details via the business process view](#page-13-0) 14*

# **4. [You Need to Confirm Order Messages](#page-14-0) 15**

- *[Send an order response without changes](#page-15-0) 16*
- *[Send an order response with changes](#page-17-0) 18*

# **5. [Items are due for Shipment](#page-20-0) 21**

- *[Issue a shipping notification w/o packing information](#page-21-0) 22*
- *[Issue a shipping notification w/ packing information](#page-24-0) 25*

# **6. [Invoice your Billable Items](#page-25-0) 26**

- *[Important notes prior using the Web4BIS invoicing functionality](#page-26-0) 27*
- *[Create the invoice](#page-27-0) 28*
- *Down- [/upload the invoice and send it to your customer](#page-32-0) 33*

Page 11 Restricted | © Siemens 2021 | Andreas Schwaiger | IT APS EIS E&C | 2022-03-08

# <span id="page-11-0"></span>**You Receive Order Messages from your Customer** *Access your new and changed order messages*

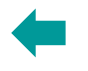

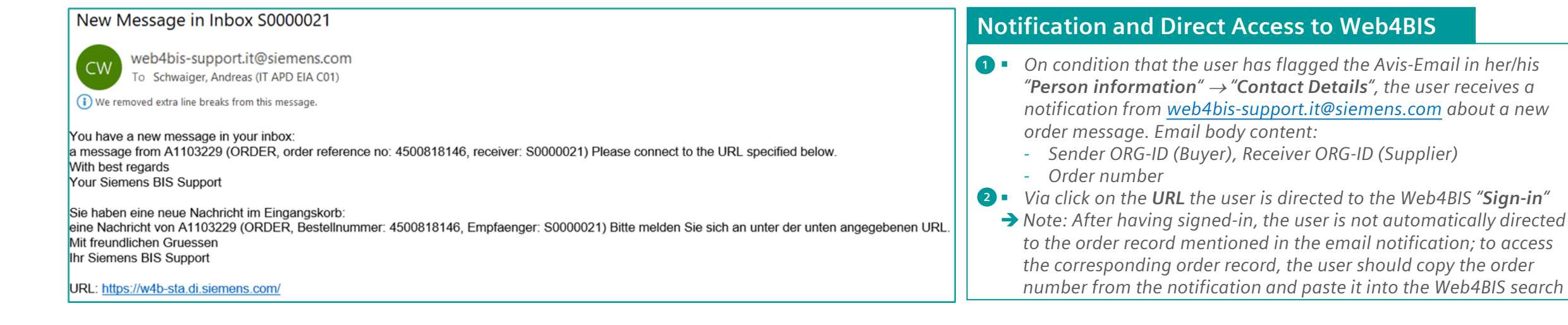

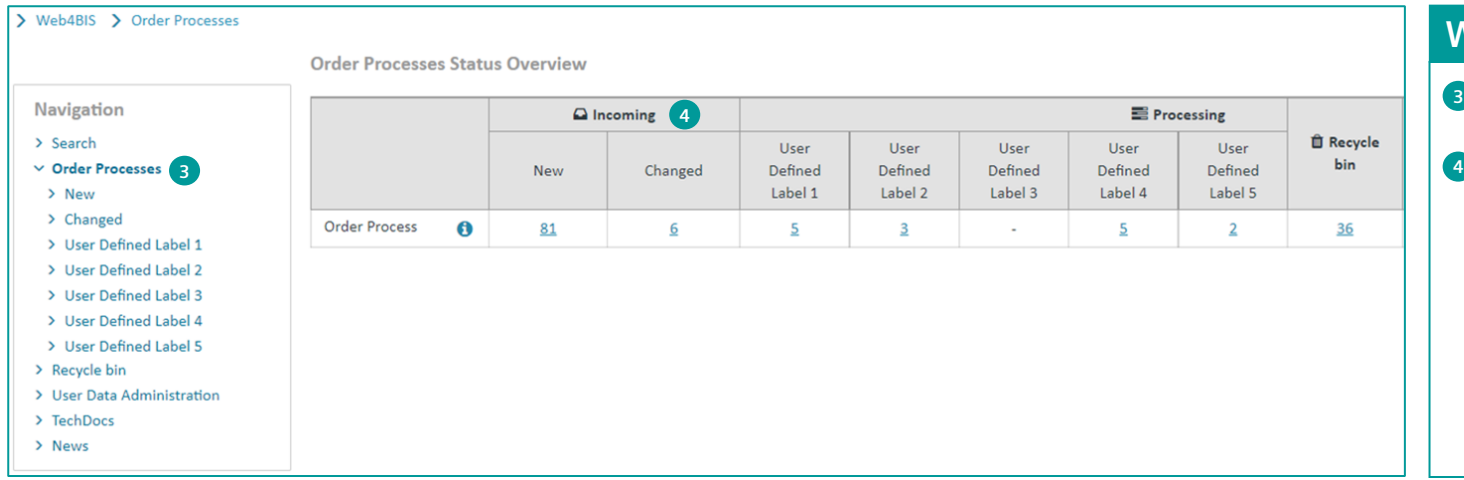

#### **Where to Find New and Changed Order Messages**

- *In the Web4BIS "Navigation" click on "Order Processes" where a*  **3** *selection option to all new and changed orders is provided*
- **4** Another option to access new and changed order messages is *provided in the "Order Processes Status Overview" by clicking on the "Incoming"*<sup>→</sup> *"New" and "Changed" link*

#### ➔*Note:*

- *"New" is equal to first purchase order sent with order number %*
- *"Changed" is equal to a change of an existing order number %*
- *Once an order is changed the order with the corresponding order record is moved from "New" to "Changed" and remains there until it's moved to a "User defined folder" or the "Recycle bin"*

# <span id="page-12-0"></span>**You Receive Order Messages from your Customer** *Get relevant order details via the consolidated order view*

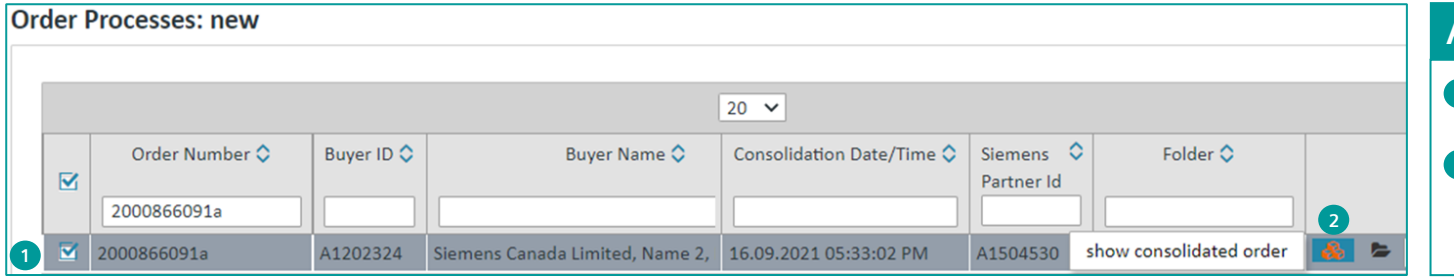

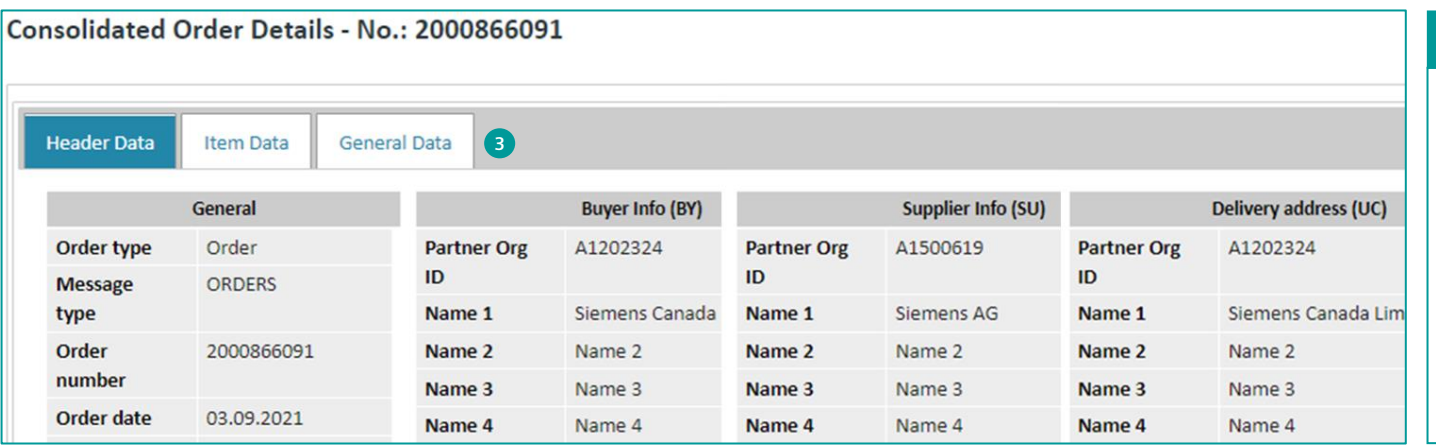

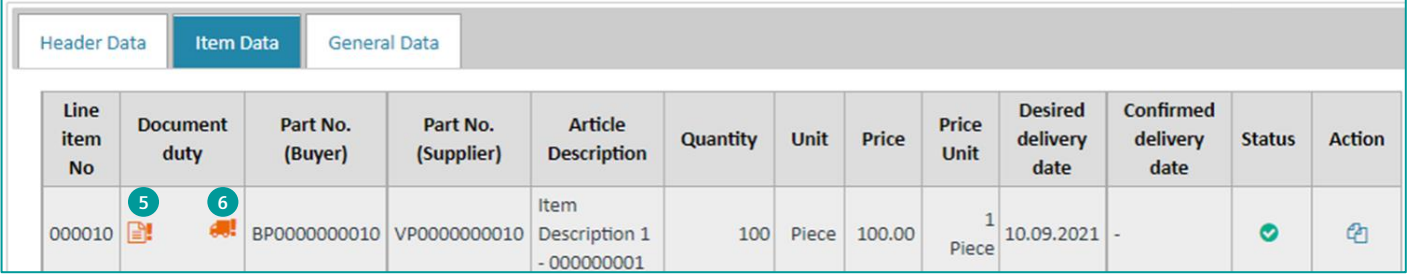

#### **Access the Consolidated Order View**

- *In "Navigation" click on "Order Processes"* <sup>→</sup> *"New" or "Changed"*  **1** *which opens a list of all existing new or changed order records*
- *Click on the "show consolidated order" icon:* **2**
- *Green icon color:* **a** already viewed
	- Orange icon color: **2** unread

## **What is a Consolidated Order?**

*Definition: A consolidated order contains all order changes referenced to the same order number. This consolidated order forms the basis for additional turnaround messages such as creation of an order response, a despatch advice, or an invoice. In addition, a consolidated order provides information about changed orders as well as confirmed, delivered and invoiced orders*

- **3** All details of a consolidated order are shown in three tabs:
	- *"Header Data": General info, buyer, supplier, delivery addresses*
	- *"Item Data": All relevant item details incl. change info*
	- *"General Data": Text, Incoterms, Payment terms, other party info*

#### **Item Data – Document Duty**

**5**

**6**

- *Document duty: the customer defines whether there are two possible duties for the supplier to be able to bill the order:*
	- **CRDRSP has not been sent for this position** : *i* con appears if order response is a MUST

DESADV has not been sent for this position : *icon appears if despatch advice is a MUST* 

# <span id="page-13-0"></span>**You Receive Order Messages from your Customer** *Get relevant order process details via the business process view*

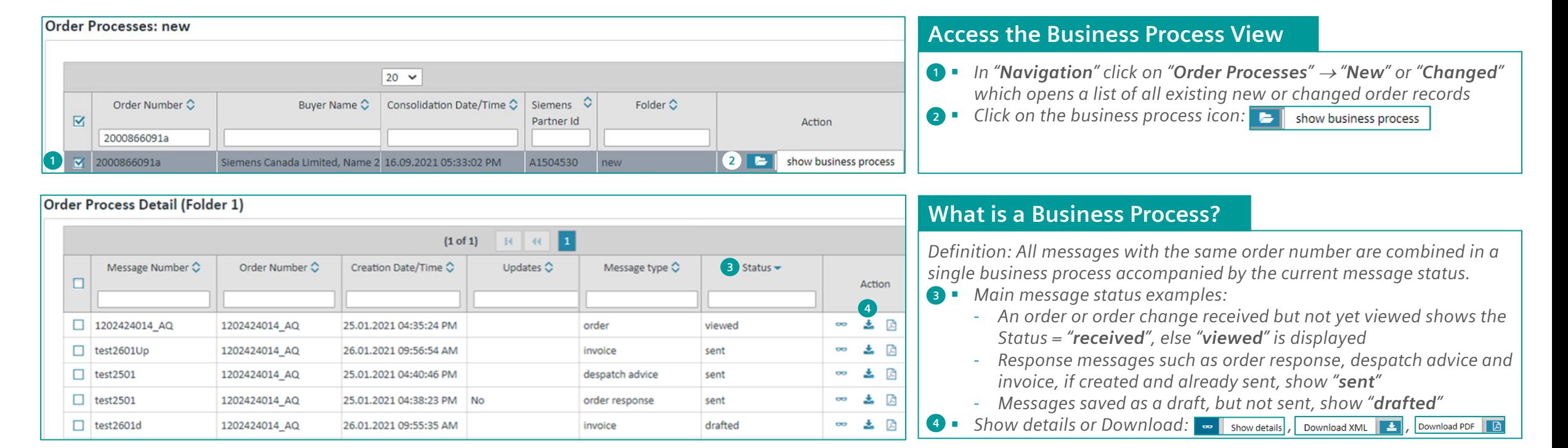

#### **"Business Process" vs. "Consolidated Order" – Creation of Response Messages**

- In the "Business Process" view, the user cannot create response messages, such as order response, despatch advice, invoice, i.e., this view is provided for receiving an overview *of all messages assigned to one order number or order reference, to download those, as well as to move those to pre-defined folders*
- **8** In the "Consolidated Order" view, the user is enabled to create response messages, such as order response, despatch advice, invoice as well as to download the XML, PDF or *move it to pre-defined folders*

# <span id="page-14-0"></span>**Table of contents**

# **1. [Introduction](#page-2-0) 3**

# **2. [How to Start in Web4BIS after Registration](#page-3-0) 4**

- [Access to Web4BIS](#page-4-0)  Sign-in
- *[Useful information prior starting to work in Web4BIS](#page-5-0) 6*
- *[Administrate your user data](#page-7-0) 8*

# **3. [You Receive Order Messages from your Customer](#page-10-0) 11**

- *[Access your new and changed order messages](#page-11-0) 12*
- *[Get relevant order details via the consolidated order view](#page-12-0) 13*
- *[Get relevant order process details via the business process view](#page-13-0) 14*

# **4. [You Need to Confirm Order Messages](#page-14-0) 15**

- *[Send an order response without changes](#page-15-0) 16*
- *[Send an order response with changes](#page-17-0) 18*

# **5. [Items are due for Shipment](#page-20-0) 21**

- *[Issue a shipping notification w/o packing information](#page-21-0) 22*
- *[Issue a shipping notification w/ packing information](#page-24-0) 25*

# **6. [Invoice your Billable Items](#page-25-0) 26**

- *[Important notes prior using the Web4BIS invoicing functionality](#page-26-0) 27*
- *[Create the invoice](#page-27-0) 28*
- *Down- [/upload the invoice and send it to your customer](#page-32-0) 33*

**Page 15** Restricted | © Siemens 2021 | Andreas Schwaiger | IT APS EIS E&C | 2022-03-08

# <span id="page-15-0"></span>**You Need to Confirm Order Messages** *Send an order response without changes – Document duty, response type*

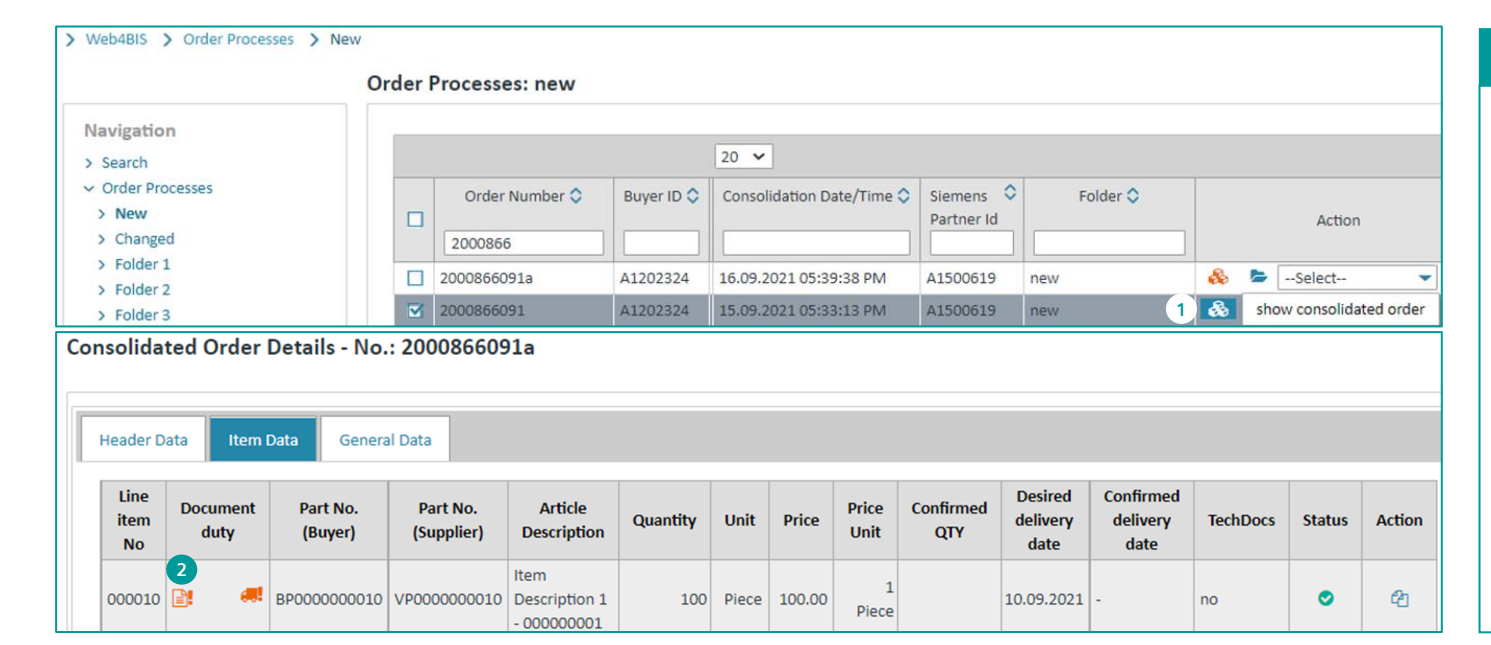

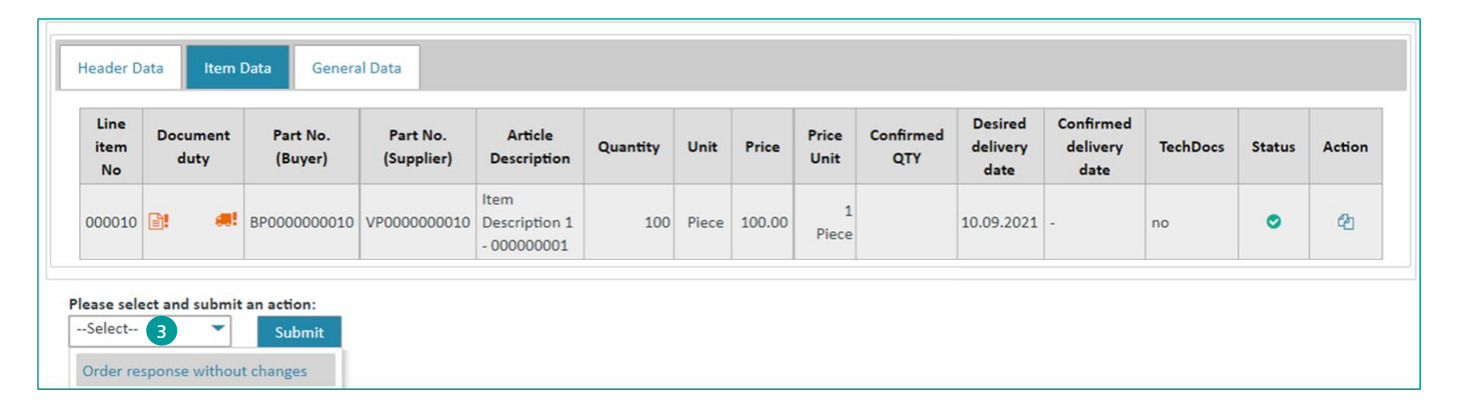

## **Check Document Duty**

*Prior creating an order response, the user needs to check whether the customer has defined a document duty for an order response:*

- $\mathbf{D}$  Go to "<code>Navigation"  $\rightarrow$  click on "New" or "Changed"  $\rightarrow$  search for the</code> *order document* <sup>→</sup> *flag the corresponding order record and click on the consolidated order icon*
- *Click on "Item Data" and check for the "Document duty" symbol:* **2**
	- *If existing and "color = orange", then an order response has not yet been sent and must be created*
	- *If existing and "color = green", then an order response has already been sent (this is just as info, as the user is enabled to sent multiple order responses)*
	- *If not existing, then the customer does not ask for an order response*

#### **Select response type**

*Once the user has checked the received purchase order or order change against the agreed conditions and discussed the ordered quantities as well as requested delivery dates with the supplier's production planning and scheduling team, the order can be confirmed Response type selection:*

▪ *In the consolidated order view go to "Please select and submit an*  **3** *action:"* <sup>→</sup> *select "Order response without changes" and click on "Submit"*

# **You Need to Confirm Order Messages** *Send an order response without changes – Create confirmation, send message*

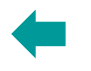

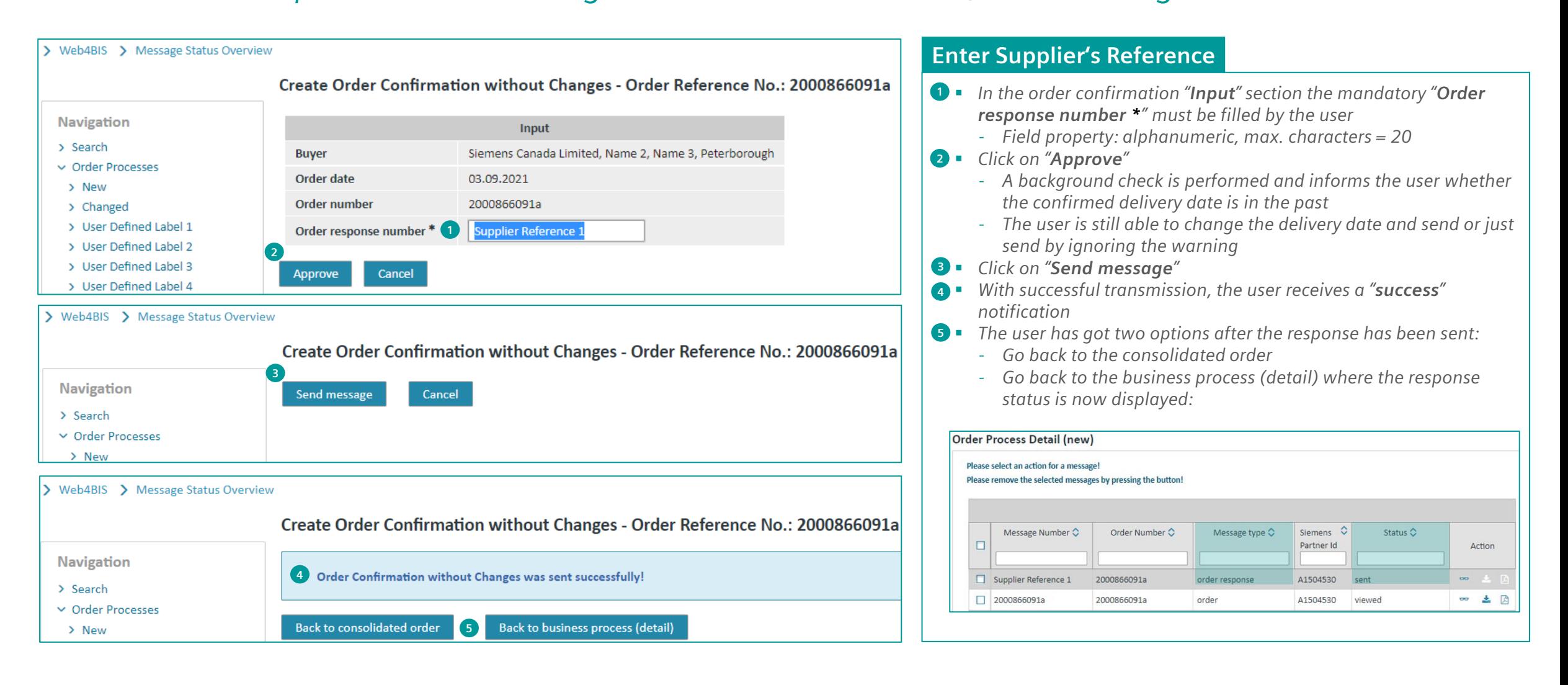

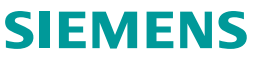

# <span id="page-17-0"></span>**You Need to Confirm Order Messages**

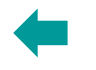

# *Send an order response with changes – Select response type, change options*

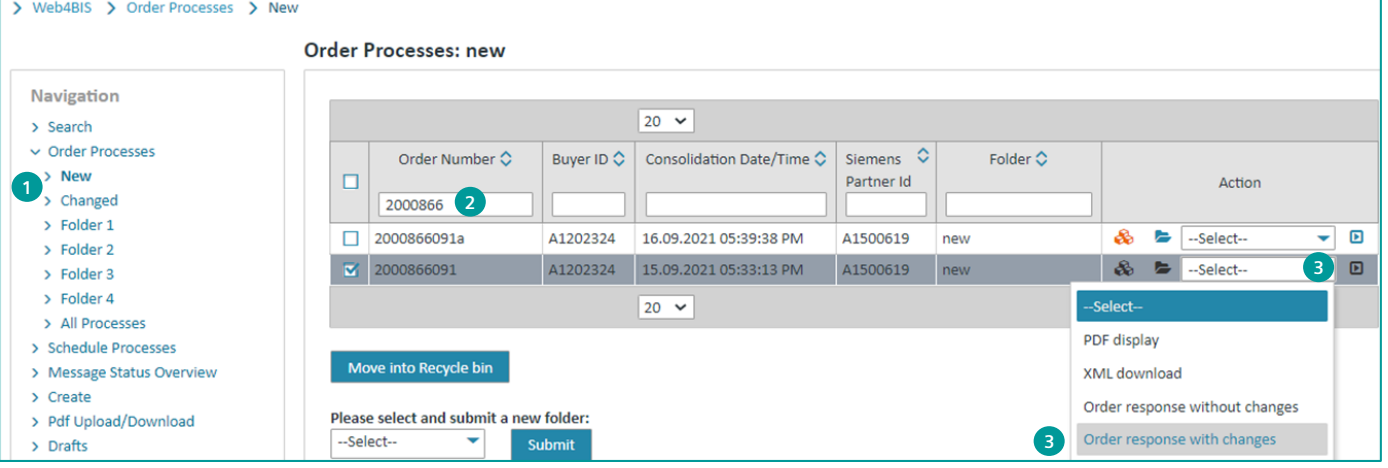

#### Create Order Confirmation with Changes - Order Reference No.: 2000866091

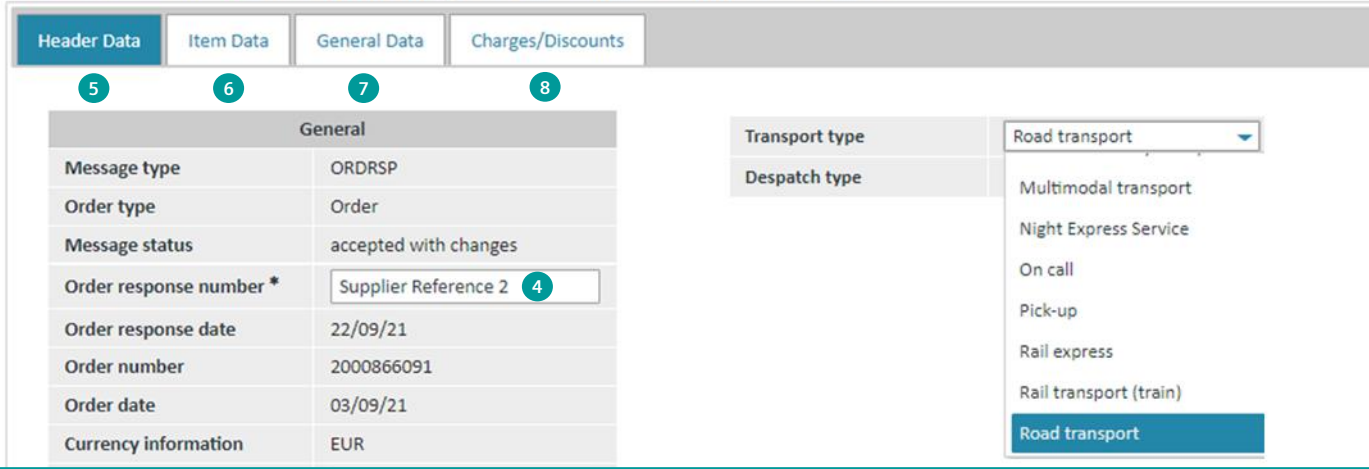

#### **Select Response Type**

*On condition that that the customers requested an order response via the document duty symbol and the production planning / scheduling results delivered a deviating result where one or multiple item details cannot be supplied as requested by the customer, the user is able to generate an order response with changes:*

- *As mentioned in the previous slides the "Action" for generating a*  **1** *response message is also available in the Order Processes overview via "Navigation"* <sup>→</sup> *"Order Processes"* <sup>→</sup> *"New" or "Changed"*
- *Search for the to be confirmed order record*  **2**
- $\mathbf{B}$  Flag the record  $\rightarrow$  select the "**Action**" = "**Order response with** *changes" and submit*

#### **Order Response Change Options**

**6 7**

- **4** Prior changing values, the user must always fill the mandatory *"Order response number"*
- *There are various tabs where changes to the order may be performed:*
- *"Header Data": e.g., Transport type, Despatch type, …* **5**
- *"Item Data": Item details, charges/discounts, partial deliveries*
- *"General Data": Incoterms, supplier remarks, legal company info*
- *"Charges/Discounts": Non-item specific, valid for the entire order* **8**
- ➔ *In general: all "white" fields are released for editing*

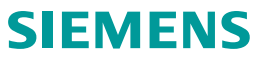

# **You Need to Confirm Order Messages**

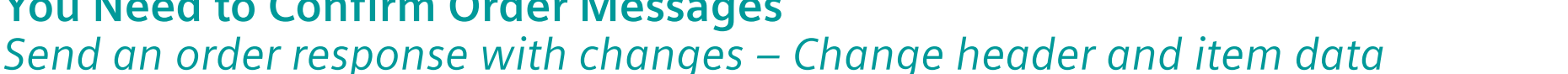

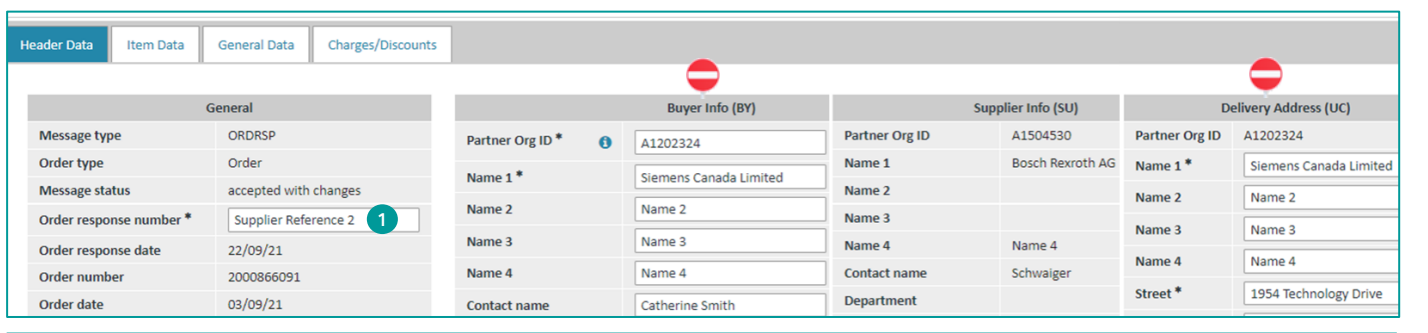

#### Create Order Confirmation with Changes - Order Reference No.: D

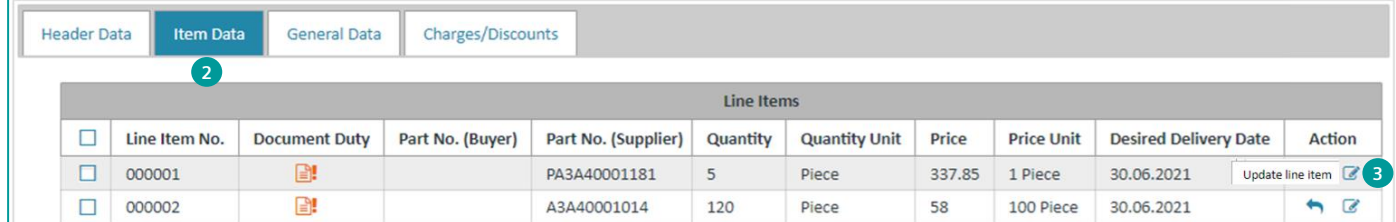

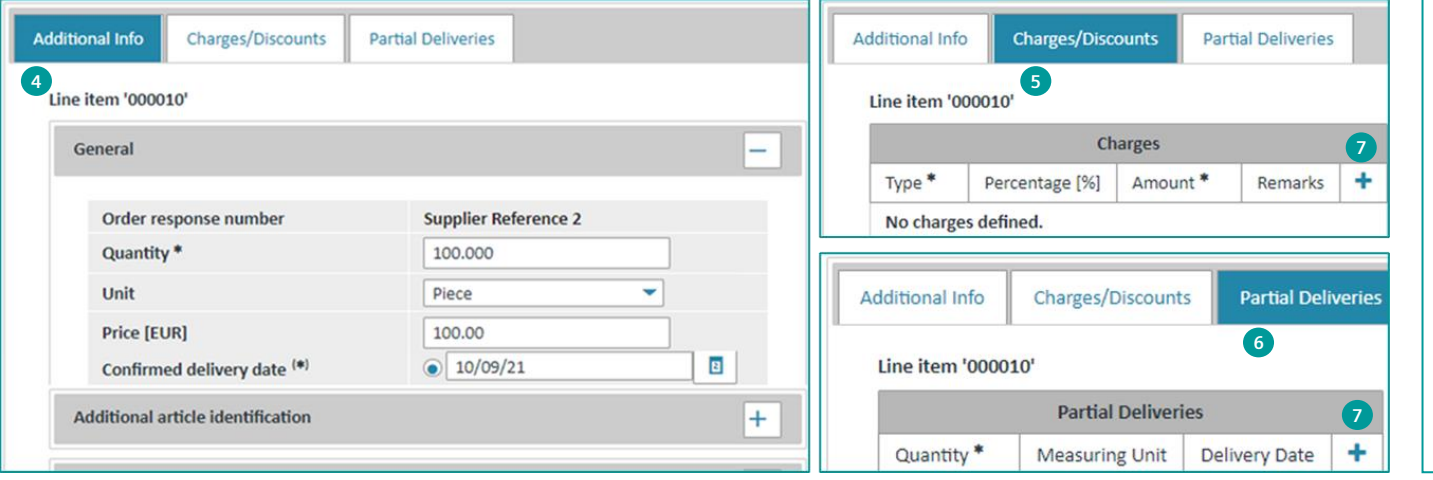

#### **Change Header Data**

- *Except adding the "Order response number" and changing or*  **1** *adding transport and/or despatch type within the "General" section, the user should not change "Buyer info (BY)" and "Delivery Address (UC)" data*
	- *Both addresses reflect the master data as it's setup in SAP*
	- *If a change is required, then an order change should be sent*

## **Change Item Data**

**4**

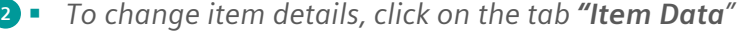

- *In "Item Data" click on the Action icon "Update line item"* **3**
- ➔ *Three tabs are now displayed and with clicking on those, various changes can be performed by the user:*
- *"Additional Info": Quantity, Price and multiple other generic item data*
- ➔*All sections in "Additional Info" are expanded ("-") by default as shown in the "General" section; all further sections like "Additional article identification" etc., the user may collapse ("+") as required in order to avoid scrolling*
- *"Charges/Discounts": The user is enabled to change or remove*  **5** *already existing charges and discounts which have been transmitted by the customer in the order message; additionally, the user may add charges and/or discounts by clicking on the "+" symbol* **7**
- *"Partial Deliveries": In case the ordered quantity is split for delivery at different dates, then the quantities and delivery dates can be changed there; additionally, the user may add a quantity with delivery date by clicking on the "+" symbol* **7 6**

# **You Need to Confirm Order Messages**

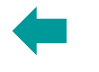

# *Send an order response with changes – Save, approve, and send message*

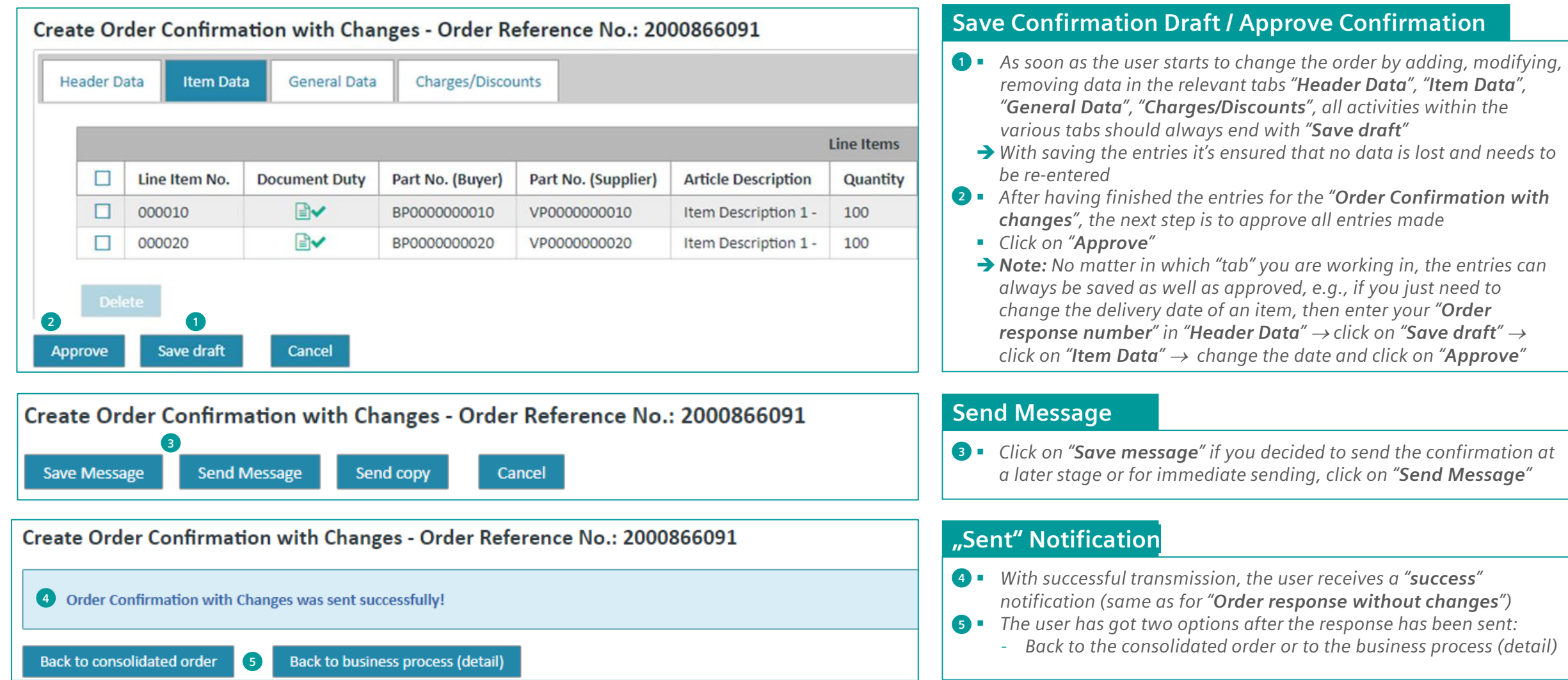

# <span id="page-20-0"></span>**Table of contents**

# **1. [Introduction](#page-2-0) 3**

# **2. [How to Start in Web4BIS after Registration](#page-3-0) 4**

- [Access to Web4BIS](#page-4-0)  Sign-in
- *[Useful information prior starting to work in Web4BIS](#page-5-0) 6*
- *[Administrate your user data](#page-7-0) 8*

# **3. [You Receive Order Messages from your Customer](#page-10-0) 11**

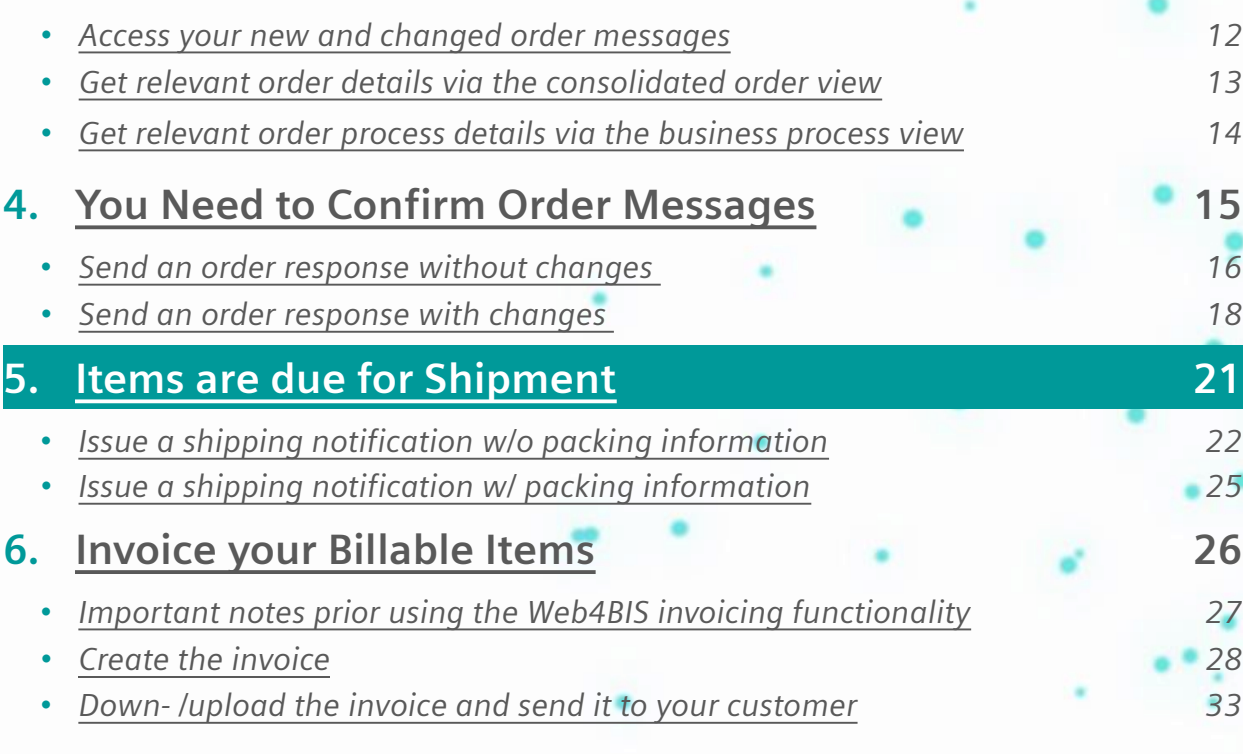

**Page 21** Restricted | © Siemens 2021 | Andreas Schwaiger | IT APS EIS E&C | 2022-03-08

# <span id="page-21-0"></span>**Items are due for Shipment**

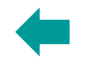

# *Issue a shipping notification w/o packing information – Document duty, select despatch advice*

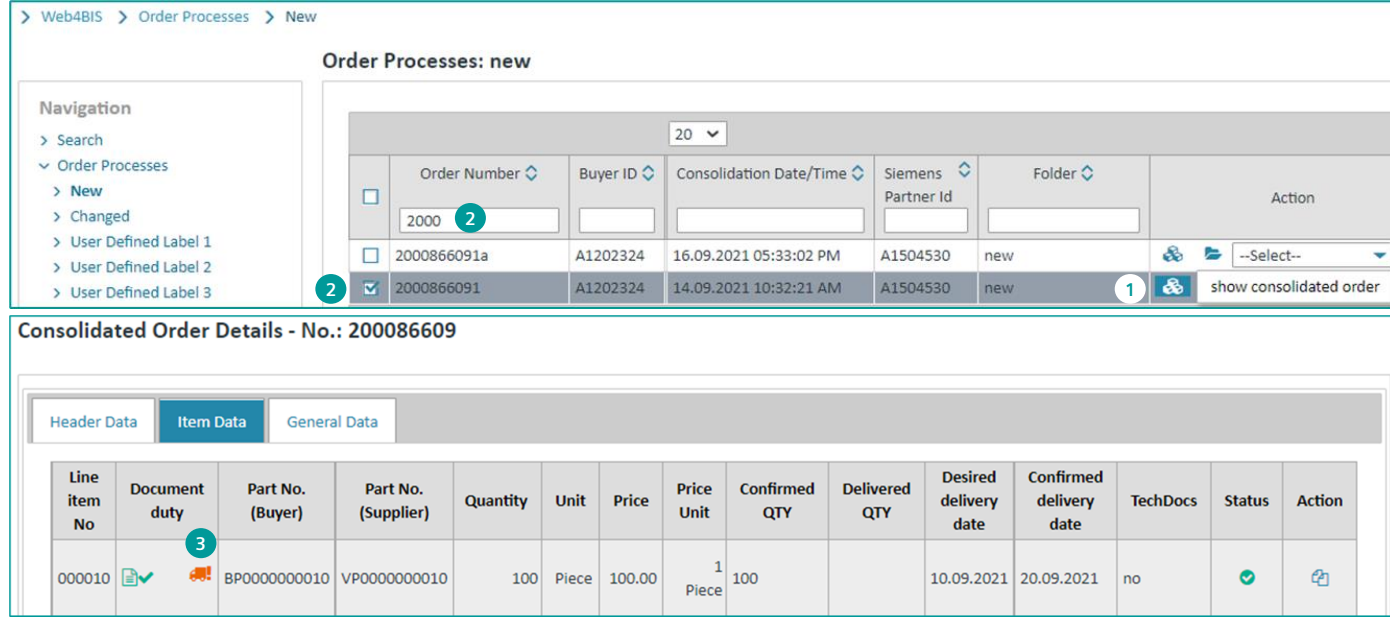

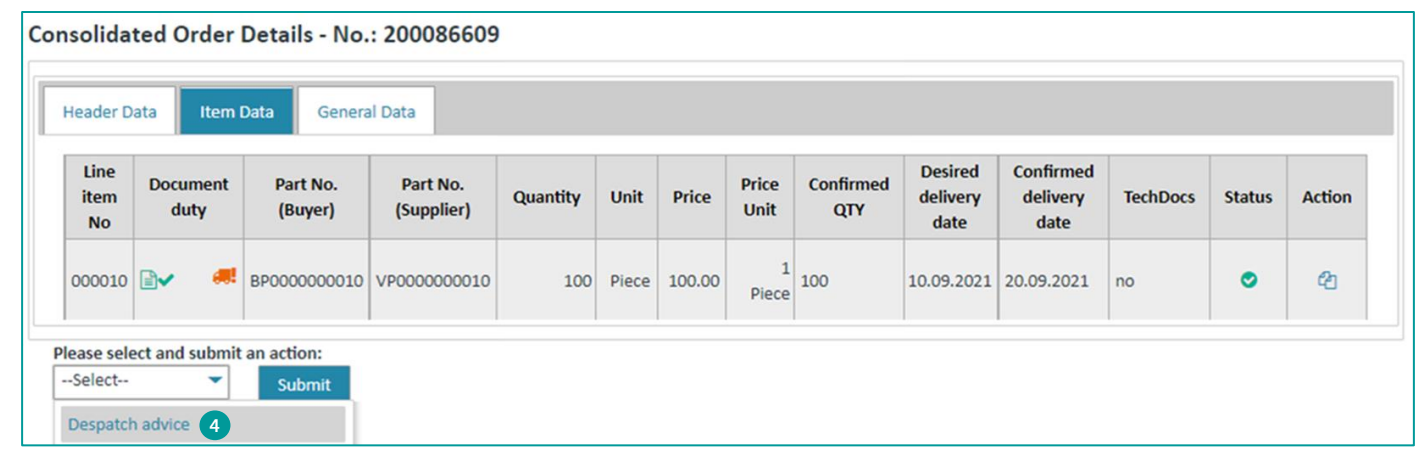

## **Check Document Duty**

#### *Use case example:*

*A purchase order was sent by the customer which has been confirmed by the user with or without changes and the item(s) are due for shipment. There are two options for the user:*

*The user creates a despatch advice even there is no document duty to do so, or the customer has defined a document duty for the despatch advice. The document duty needs to be checked upfront:*

▪ *Go to "Navigation"* <sup>→</sup> *click on "New" or "Changed"* **1**

**2** • Search for the order  $\rightarrow$  flag the corresponding order record and *click on the consolidated order icon* 

- *Click on "Item Data" and check for the "Document duty" symbol:* **3**
	- If existing and "color = orange", then a despatch advice has not *yet been sent and must be created*
	- *If existing and "color = green", then a despatch advice was sent*
	- *If not existing, then a despatch advice may be created optionally*

## **Select Despatch Advice and Submit**

*Once the user has sent the order response – which is the most common business case – the next step is to create the despatch advice (optionally or mandatory depending on the "Document duty"):*

- *In the consolidated order view go to "Please select and submit an*  **4** *action:"* <sup>→</sup> *select "Despatch advice" and click on "Submit"*
- ➔*Note: The user is now directed to the "Create Despatch Advice" view where 6 tabs with different information are displayed, and the user is enabled to start issuing the despatch advice (see next slide)*

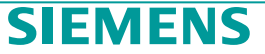

# **Items are due for Shipment** *Issue a shipping notification w/o packing information – Header data entries, update line item*

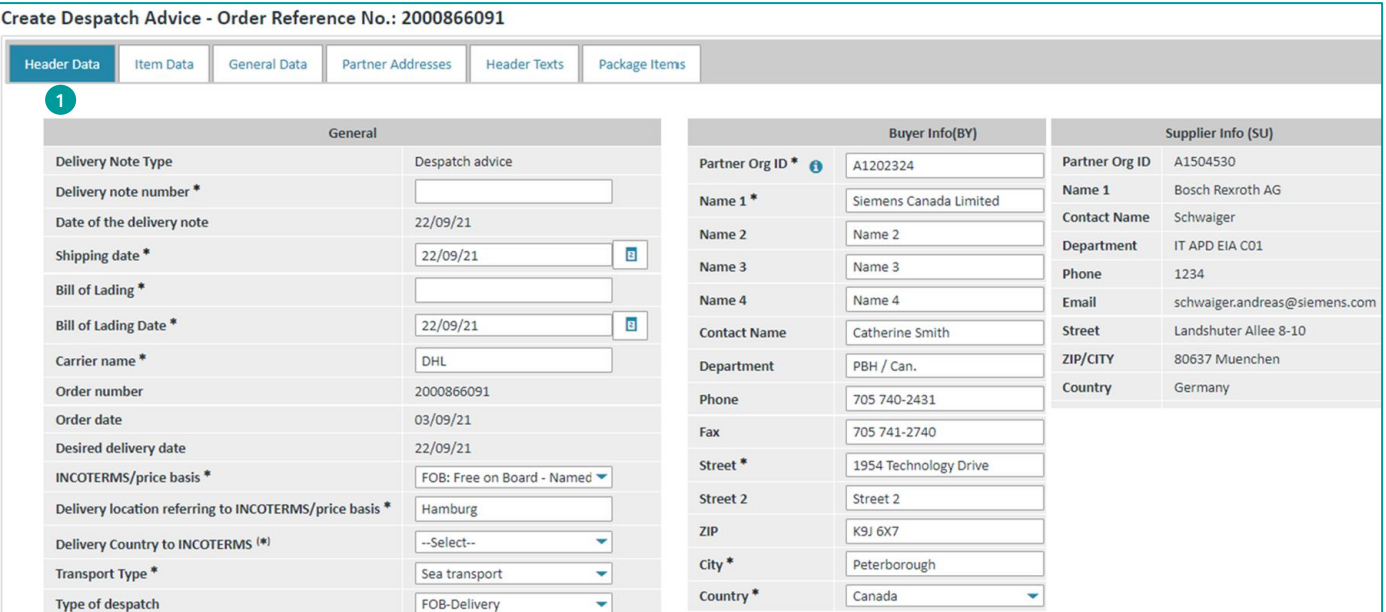

#### Create Despatch Advice - Order Reference No.: 2000866091

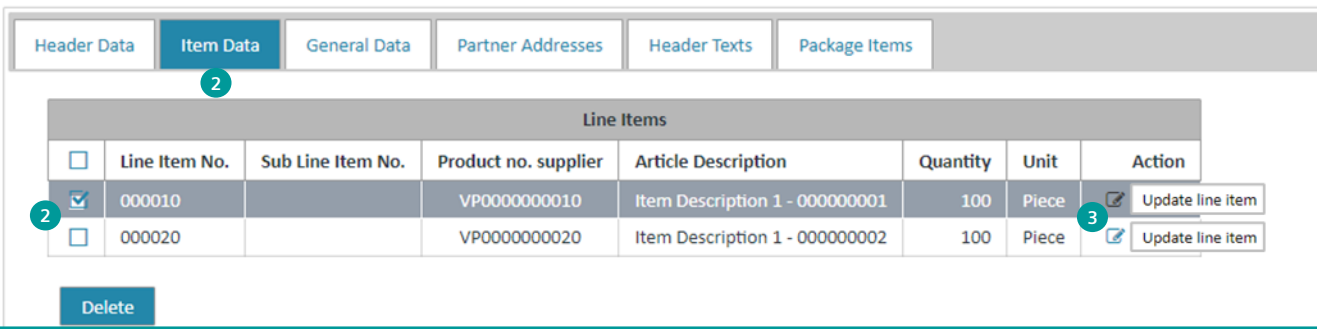

#### **Header Data – Mandatory Entries**

*Sections "General" and "Buyer Info(BY)":*

▪ *All mandatory fields marked with an asterisk " \* ", which are not yet*  **1** *prefilled with the content of the consolidated order or with "User Data Administration" values, must be filled by the user. These are:*

- *Delivery note number*
- *Bill of Lading*
- *Carrier name*
- *Delivery Country to INCOTERMS*
- *Transport Type*
- *All other fields are prefilled and may be edited by the user as required*
- ➔ *Note: To avoid scrolling in the drop-down menus, just click on the drop-down menu and enter the first letters of the desired country or transport type value, e.g., Germany* <sup>→</sup> *"ger" or Road transport* <sup>→</sup> *"roa". The user is directed as close as possible to the required value!*

#### **Item Data – Update Line Item**

- *To access the "Item Data" details in order to add values to all*  **2** *mandatory fields which are not yet prefilled with the content of the consolidated order, the user clicks on the "Item Data" tab where all line items are displayed*
- **3** The user is not forced to select a line item, it's just a click on the *"Update line item" icon and the user is accessing the corresponding "Additional Info"* <sup>→</sup> *"General" details page of the corresponding line item*

#### **Page 23** Restricted | © Siemens 2021 | Andreas Schwaiger | IT APS EIS E&C | 2022-03-08

# **Items are due for Shipment**

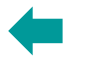

**SIEMENS** 

# *Issue a shipping notification w/o packing information – Item data, optional data, send message*

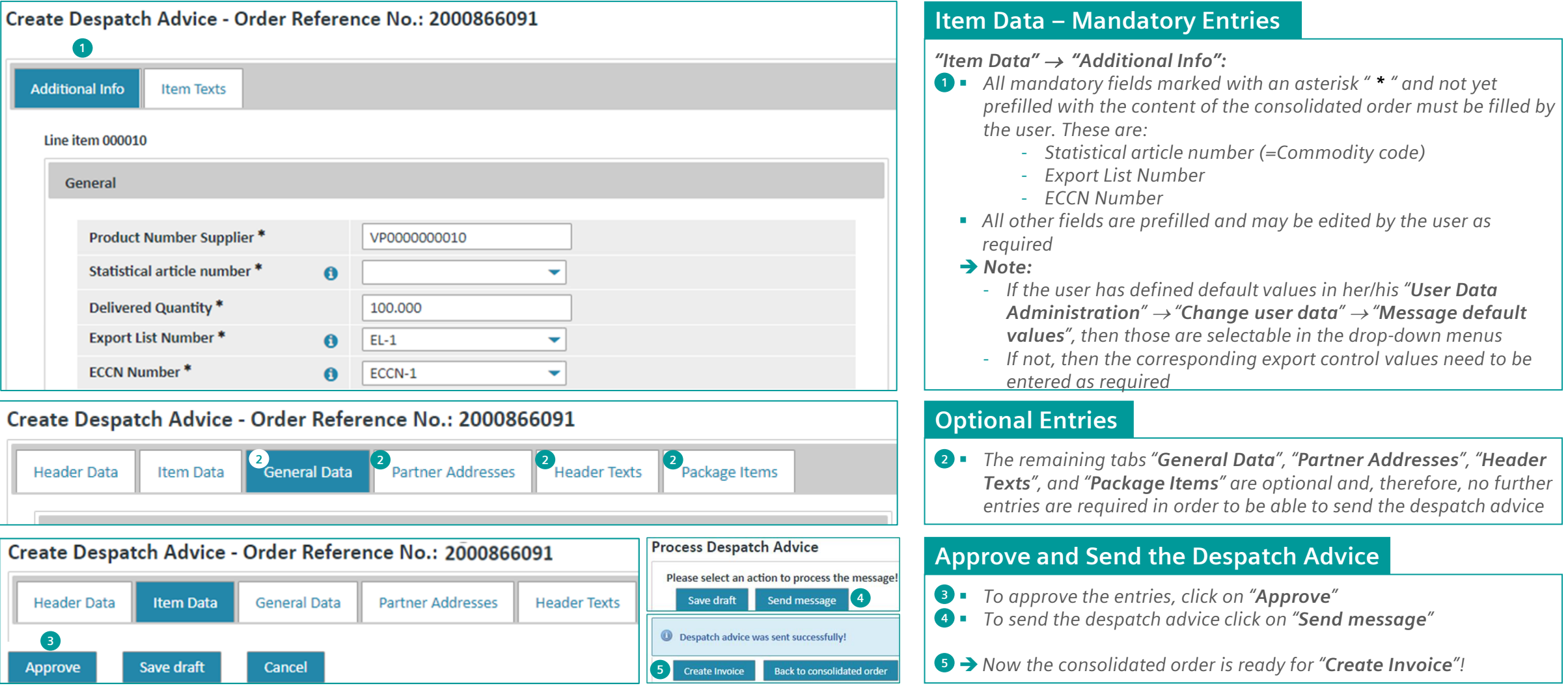

# <span id="page-24-0"></span>**Items are due for Shipment** *Issue a shipping notification w/ packing information*

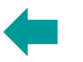

## **Package Items – Requested by your Customer?**

*If your customer has asked you to provide packaging information in your despatch advices, then Web4BIS offers an easy and fast way to add the relevant package data.*

#### *Note:*

*It's important to discuss with your customer the packaging requirement prior usage of the "Web4BIS – Despatch Advice" functionality. It must be ensured that the receiving SAP system is setup accordingly!*

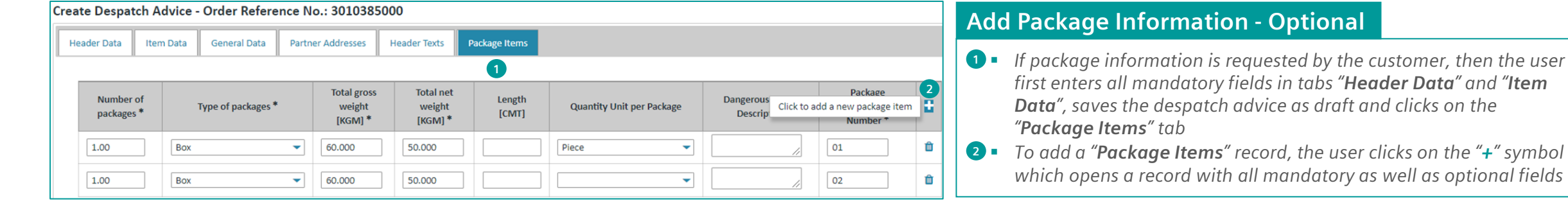

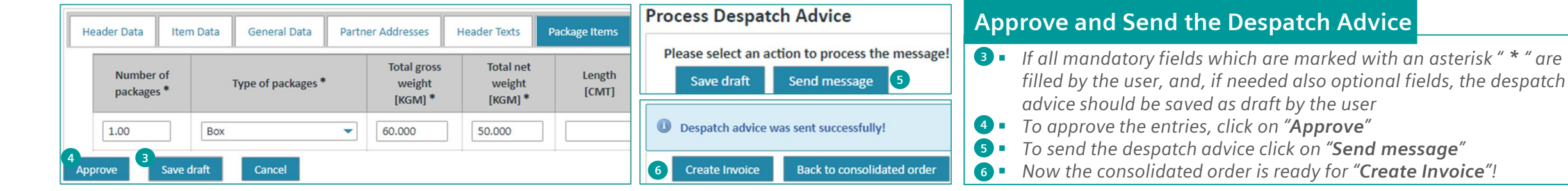

# SIFMEI

# <span id="page-25-0"></span>**Table of contents**

# **1. [Introduction](#page-2-0) 3**

# **2. [How to Start in Web4BIS after Registration](#page-3-0) 4**

- [Access to Web4BIS](#page-4-0)  Sign-in
- *[Useful information prior starting to work in Web4BIS](#page-5-0) 6*
- *[Administrate your user data](#page-7-0) 8*

# **3. [You Receive Order Messages from your Customer](#page-10-0) 11**

- *[Access your new and changed order messages](#page-11-0) 12*
- *[Get relevant order details via the consolidated order view](#page-12-0) 13*
- *[Get relevant order process details via the business process view](#page-13-0) 14*

# **4. [You Need to Confirm Order Messages](#page-14-0) 15**

- *[Send an order response without changes](#page-15-0) 16*
- *[Send an order response with changes](#page-17-0) 18*

# **5. [Items are due for Shipment](#page-20-0) 21**

- *[Issue a shipping notification w/o packing information](#page-21-0) 22*
- *[Issue a shipping notification w/ packing information](#page-24-0) 25*

# **6. [Invoice your Billable Items](#page-25-0) 26**

- *[Important notes prior using the Web4BIS invoicing functionality](#page-26-0) 27*
- *[Create the invoice](#page-27-0) 28*
- *Down- [/upload the invoice and send it to your customer](#page-32-0) 33*

**Page 26** Restricted | © Siemens 2021 | Andreas Schwaiger | IT APS EIS E&C | 2022-03-08

# <span id="page-26-0"></span>**Invoice your Billable Items** *Important notes prior using the Web4BIS invoicing functionality*

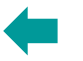

## **The Web4BIS application is a Siemens-proprietary application and hosted on Siemens servers!**

#### *1. Pre-conditions for usage of the invoice functionality in Web4BIS for German suppliers*

*To conform with German legal requirements, the invoice transfer must not be started within the Web4BIS application. In order to comply with this German legal provision, the supplier's invoice transfer is solved by an invoice down- and upload functionality:*

- The pdf-invoice is downloaded from Web4BIS by the supplier (and stored on his/her local hard drive) and uploaded unchanged from the suppliers' hard drives
- The uploaded pdf-file is checked for non-allowed changes, matched against the *invoice created in Web4BIS* and finally sent to the *invoice recipient in duplicate*:
	- *As EDI invoice (EDIFACT INVOIC D10.A) ® electronic message*
	- *As PDF invoice which is stored in a Siemens "DocStore" (Document Repository System) and which is the "ORIGINAL" invoice ® attachment*

#### *2. Pre-conditions for usage of the invoice functionality in Web4BIS for non-German countries*

With the current state of our Web4BIS invoice application, we provide suppliers with a functional solution for electronic invoicing. However, it is the responsibility of all invoice users *from abroad to clarify with their accounting department whether the exported content meets the legal requirements of their country:*

- The Siemens buyer (if necessary, with the help of the supplier) should check beforehand whether the functionality provided in Web4BIS for the creation of invoices also meets the *legal requirements of the respective country (including the check if a pdf-invoice download/upload scenario is necessary)*
- The suppliers are responsible for the invoice content, whereas the Siemens EDI-Service assumes responsibility for exporting the invoice content unchanged to the invoice *recipient*

# <span id="page-27-0"></span>**Invoice your Billable Items** *Create the invoice – Document duty fulfillment, select Invoice with order reference*

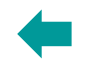

#### > Web4BIS > Order Processes > New **Order Processes: new** *Prior starting to create the invoice, a preliminary document duty*  Navigation *fulfillment check is necessary. Either your customer has not asked to*   $\sqrt{20}$   $\sim$ > Search  $\vee$  Order Processes Order Number C Buyer ID  $\Diamond$  Consolidation Date/Time  $\Diamond$  Siemens  $\Diamond$ Folder  $\Diamond$ *the invoice creation or document duties have to be fulfilled:* **New**  $\overline{\mathbf{v}}$ Partner Id Action Changed **2** ▪ *Go to "Navigation"* <sup>→</sup> *click on "New" or "Changed"* **1** > User Defined Label 1  $\nabla$  Demo1409 A4050350 14.09.2021 10:28:59 AM A1504530 new **4**show consolidated order **3** ▪ *Search for the order* **2 Consolidated Order Details - No.: Demo** *order icon*  **Item Data General Data Header Data** *been sent* Line Part **Document** Part No. Price **Confirmed Delivered Invoice** item No. **Quantity Unit Price Status Action** duty (Supplier) **Unit** QTY **QTY OTY No** (Buyer) **4** *been sent; the invoice creation is enabled for processing* 1 000001 PA3A40001181 5 Piece 337.85 10  $\bullet$ ఆ Piece *an immediate invoice creation*

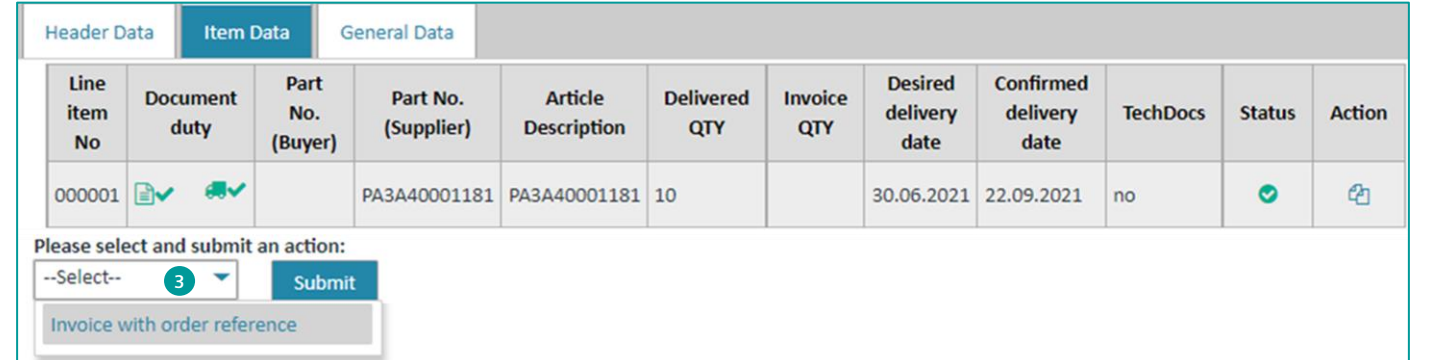

## **Check Document Duty Fulfillment**

*"Submit"*

*create an order response and/or despatch advice and immediately allows*  **B** • Flag the corresponding order record and click on the consolidated ▪ *Click on "Item Data" and check for the "Document duty" symbol(s):* **4** - *If existing and "color = orange", then there is a document duty on order response and/or despatch advice and both have not yet*  - *If existing and "color = green", then there is a document duty on order response and/or despatch advice and both have already*  - *If not existing, then there is no document duty which allows for*  ▪ *In the consolidated order view go to "Please select and submit an*  **3** *action:"* <sup>→</sup> *select "Invoice with order reference" and click on*  **Select the Action to Start the Invoice Creation**

➔*The user is now directed to the "Create Invoice" view where 6 tabs with different information are displayed, and the user is enabled to start invoicing the billable items of the consolidated order (see next slide)*

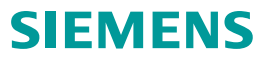

# **Invoice your Billable Items** *Create the invoice – Header data, update line item*

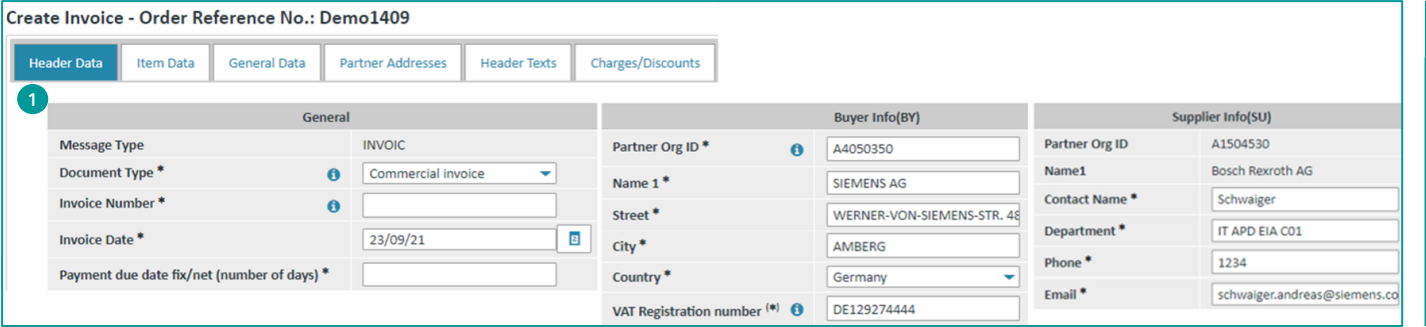

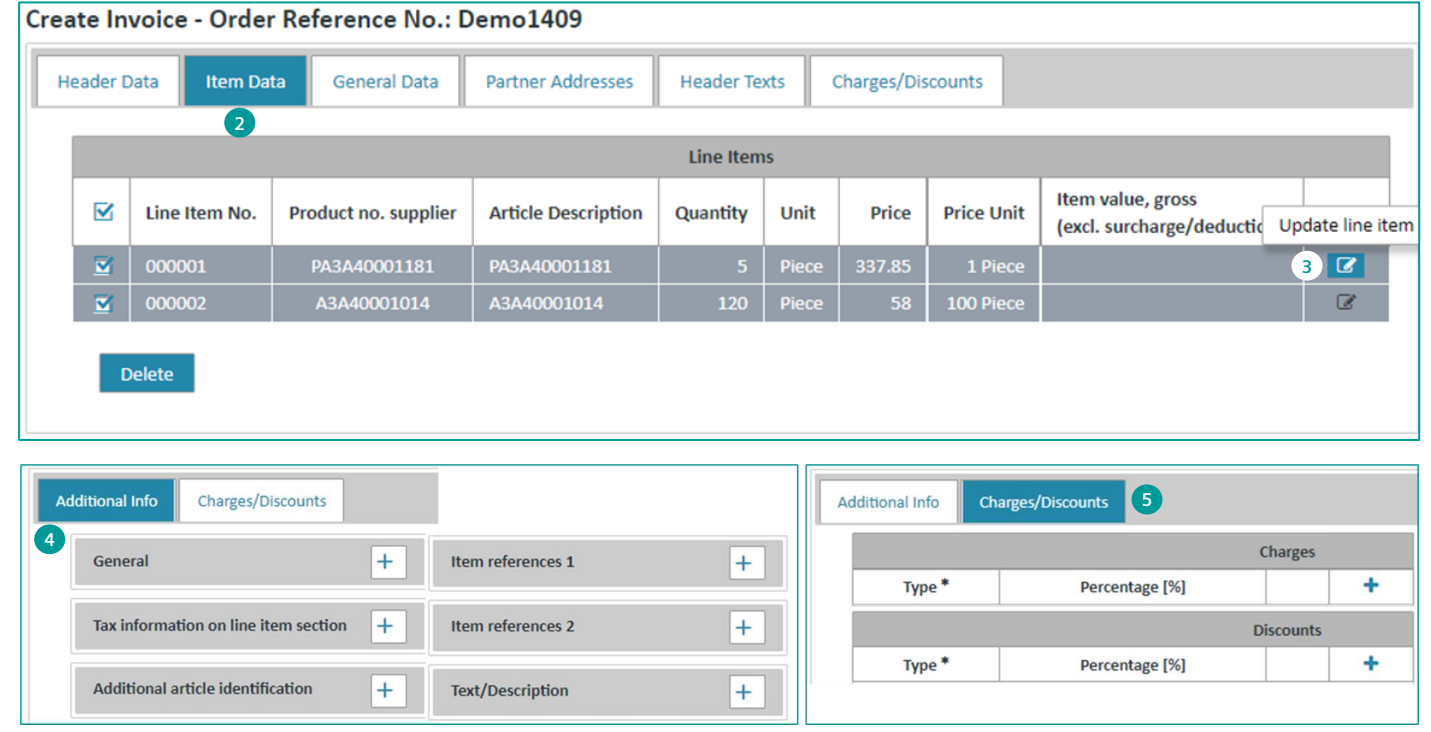

## **Header Data – Mandatory Entries**

- **1** All mandatory fields marked with an asterisk "  $*$  " and not yet *prefilled with the content of the consolidated order or pre-defined in "Partner Information" must be filled by the user. These are:*
	- *General: Invoice Number, Payment due date fix/net (number of days)*
	- *Buyer Info(BY): VAT Registration Number (if not yet pre-defined)*
	- *Supplier Info(SU): Department (if not yet pre-defined)*

## **Item Data – Update Line Item**

- *With click on "Item Data" all line items of the corresponding*  **2** *consolidated order are displayed*
- **3** To access the line items, a click on the "Update line item" icon *directs the user to two line item detail tabs, which are:*
	- *"Additional Info":*  **4**
		- ❖ *General*
		- ❖ *Tax information on line item section*
		- ❖ *Additional article identification*
		- ❖ *Item References 1*
		- ❖ *Item References 2*
		- ❖ *Text Description*
		- ➔*Note: Sections "General", "Tax…", and "Additional art…" include mandatory fields, all other sections are optional*
	- *"Charges/Discounts":*  **5**
		- ❖ *Change, add, or remove charges*
		- ❖ *Change, add, or remove discounts*
		- ➔*Note: the entire section is optional, only in case of change or add, fields become mandatory*

**Page 29** Restricted | © Siemens 2021 | Andreas Schwaiger | IT APS EIS E&C | 2022-03-08

# **Invoice your Billable Items** *Create the invoice – Update line item additional info, charges and discounts*

**1 2**

(Already Delivered:10 Piece) > Update all items with this value.

000001

5.000

Piece

1.000

337.850

0

θ

 $\mathbf{a}$ 

PA3A40001181

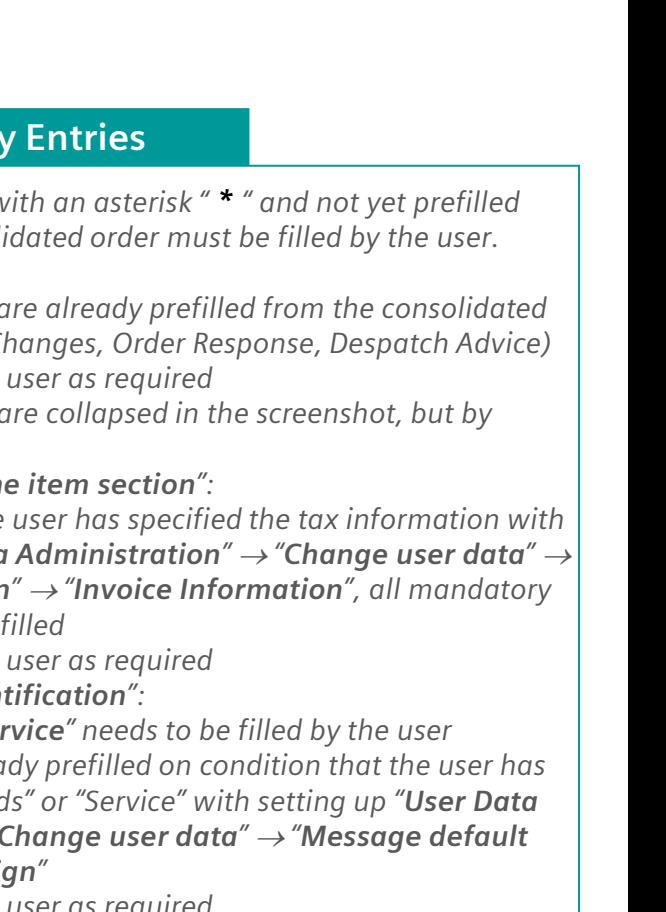

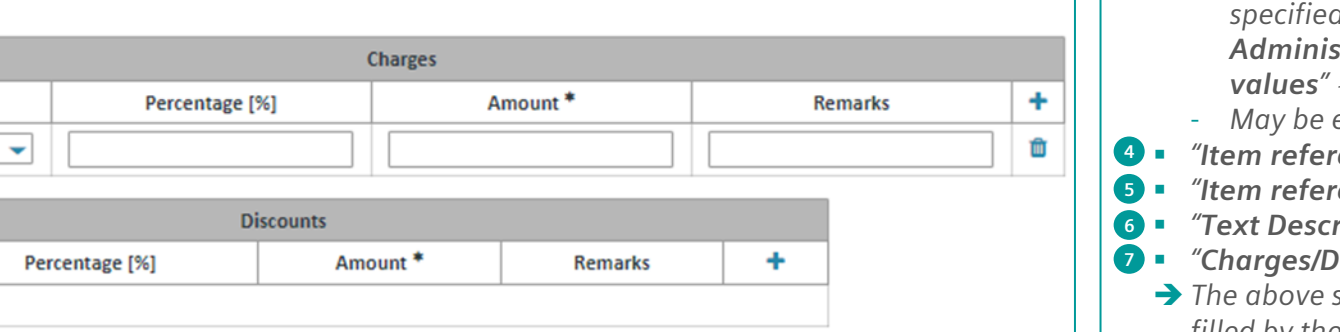

## **Item Data – Mandatory Entries**

*All mandatory fields marked with an asterisk " \* " and not yet prefilled with the content of the consolidated order must be filled by the user.* 

#### ▪ *"General":*  **1**

**4**

**3**

**Additional article identification** 

Item references 1

Item references 2

**Text/Description** 

**5**

**6**

- *All mandatory fields are already prefilled from the consolidated order (Order, Order Changes, Order Response, Despatch Advice)*
- *May be edited by the user as required*
- *The various sections are collapsed in the screenshot, but by default expanded*
- *"Tax information on line item section":* **2**
	- *On condition that the user has specified the tax information with setting up "User Data Administration"* <sup>→</sup> *"Change user data"* <sup>→</sup> *"Partner Information"* <sup>→</sup> *"Invoice Information", all mandatory fields are already prefilled*
	- *May be edited by the user as required*
- *"Additional article identification":*  **3**
	- *"Date of Delivery/Service" needs to be filled by the user*
	- *"Export-Sign" is already prefilled on condition that the user has specified either "Goods" or "Service" with setting up "User Data Administration"* <sup>→</sup> *"Change user data"* <sup>→</sup> *"Message default*  → "Export Sign"
	- edited by the user as required
- *"Item references 1"*
- *"Item references 2"*
- *"Text Description"*
- **Discounts**": option to change existing, add or remove
- ➔ *The above sections 4, 5, 6, and 7 are optional sections and may be filled by the user as required*

**7**

**Charges/Discounts** 

**Charges/Discounts** 

**Additional Info** 

Line item '000001'

Update item number \* Product no. supplier \*

Quantity<sup>\*</sup>

Single price<sup>\*</sup>

Per...units<sup>\*</sup>

Type<sup>\*</sup>

Unit  $*$ 

**Additional Info** 

**Line item '000001** 

Type  $*$ No discounts defined.

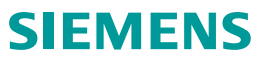

# **Invoice your Billable Items** *Create the invoice – General data and header text*

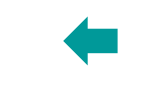

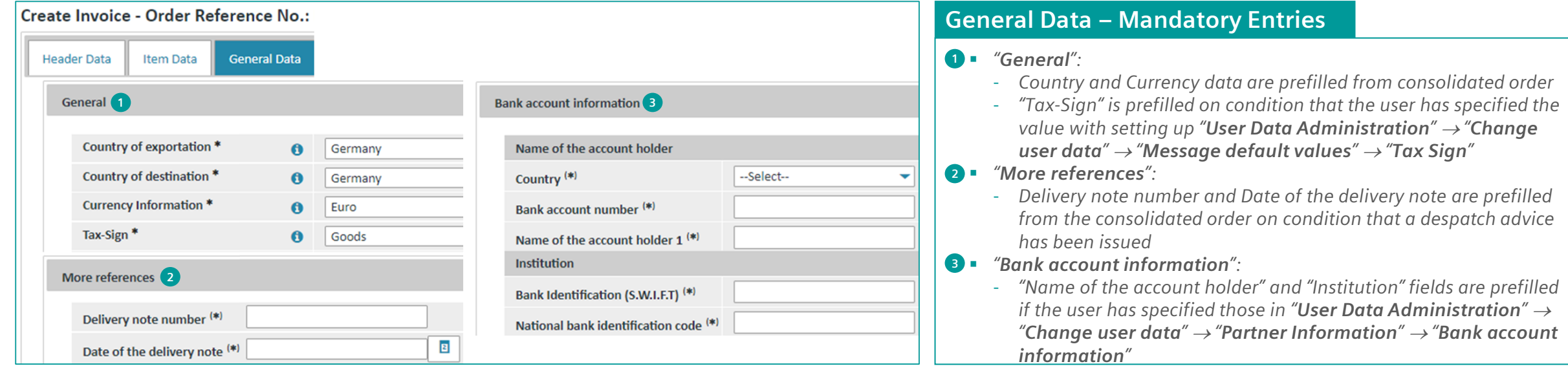

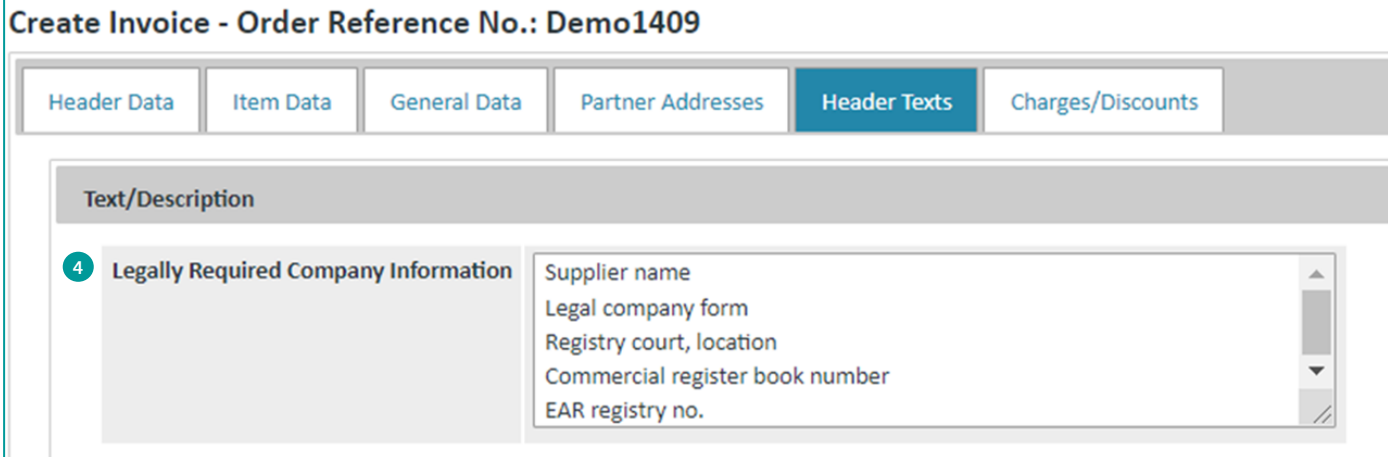

## **Header Texts – Mandatory Entries**

- *"Legally Required Company Information" is prefilled on condition*  **4** *that the user has specified the text in "User Data Administration"*  <sup>→</sup> *"Change user data"* <sup>→</sup> *"Partner Information"* <sup>→</sup> *"Legally Required Company Information"*
- ➔*The legal text is not defined to be a mandatory field as this information may also be used in the Order Response where it's an optional entry*
- ➔*In the invoice, however, this legal information is mandatory!*

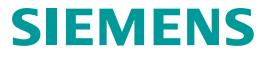

**SIEMENS** 

# **Invoice your Billable Items** *Create the invoice – Save, approve, select type of processing the invoice, pdf-invoice*

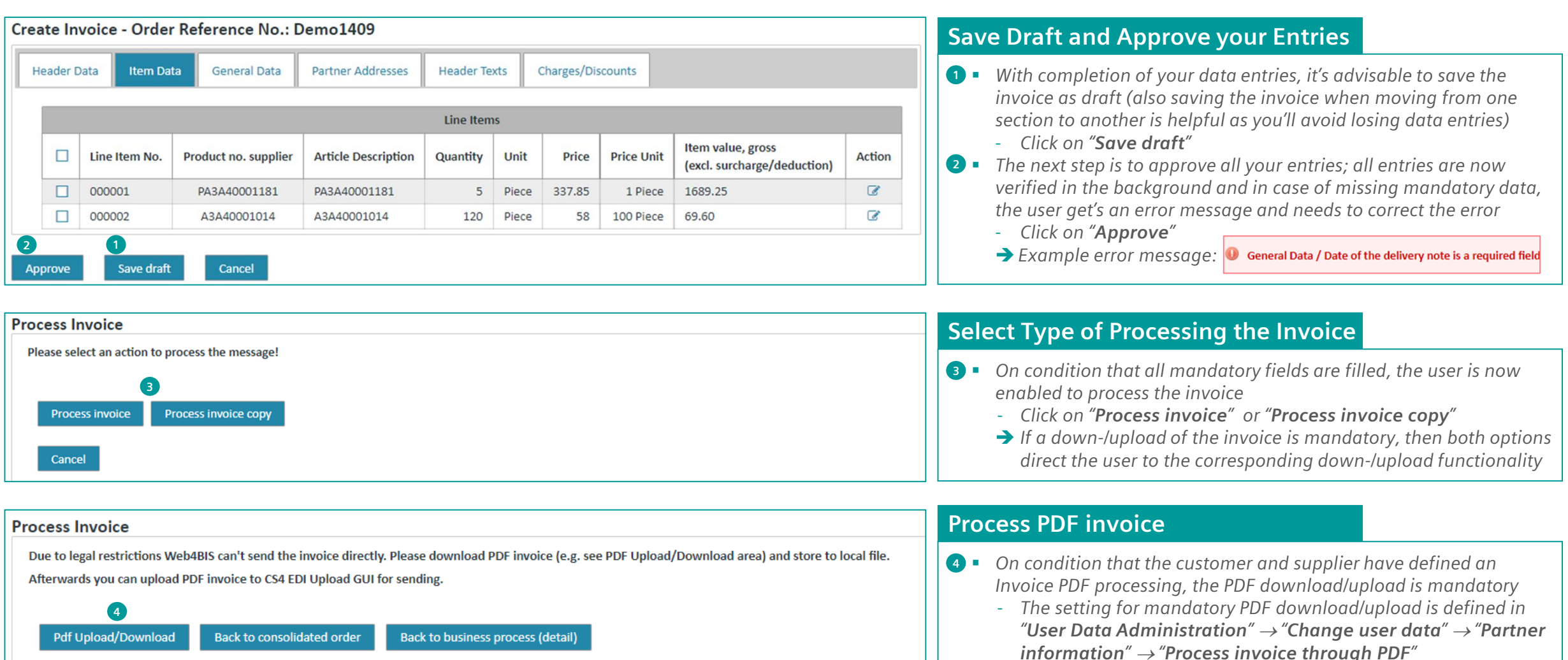

# <span id="page-32-0"></span>**Invoice your Billable Items** *Down- /upload the invoice in pdf-format and send it to your customer*

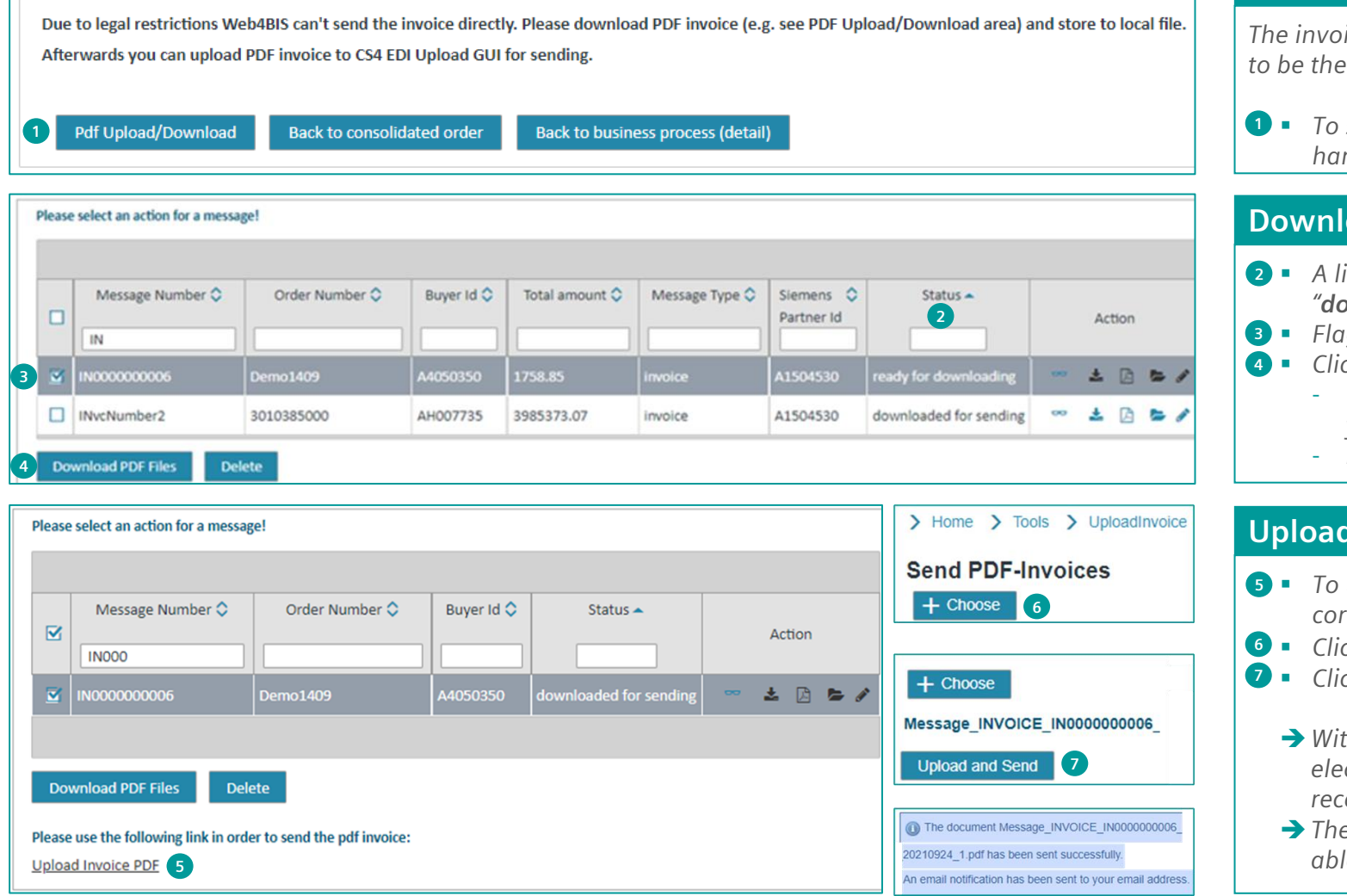

## **Process the Invoice with Download**

*The invoice the user is creating in the Web4BIS application is considered to be the "Original Invoice".*

**1** To store the downloaded file of the Original Invoice on your local *hard drive, click on "Pdf Upload/Download"*

#### **Download the Invoice**

- *A list of all invoices that are in status "ready for downloading" and*  **2** *"downloaded for sending" is displayed*
- **3** Flag the corresponding invoice which you would like to download
- *Click on "Download PDF Files"* **4**
	- *The download is started, and the invoice stored as zip-file on your local hard drive*
	- *Extract the pdf invoice from the zip-file*

#### **Upload and Send the Invoice**

- *To upload the invoice, click on "Upload Invoice PDF" and select the*  **5** *corresponding invoice stored on your local hard drive*
- *Click on "+ Choose"* **6**
- *Click on "Upload and send"* **7**
	- ➔*With successful upload both, the Original PDF-invoice as well as electronic EDIFACT invoice, are sent to the customer (you are receiving a success notification and an e-mail with the pdf-file)*
	- ➔*The customer, if a PDF-invoice was sent to the DocStore, must be able to download the Original Invoice from the DocStore*

**Process Invoice** 

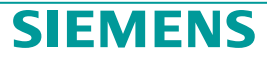

# **Web4BIS User Guide, Web4BIS Support**

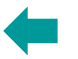

#### **Web4BIS User Guide**

*Function call in menu bar: "Info"* <sup>→</sup> *"User Guide"* <sup>→</sup> *"English" and "Deutsch"*

*The Web4BIS "User Guide" is a 168 pages manual which provides you with detailed information about all Web4BIS functionalities, symbols, tabs, links, and other important topics you need to know.*

*It is advisable, in case you are stuck during use of Web4BIS or in general, to open the guide, search for the relevant chapter, and read-through the relevant explanations. The User Guide supports you in your daily work in Web4BIS.*

#### **Web4BIS Support**

*Function call in menu bar: "Contact"* <sup>→</sup> *"Support"* <sup>→</sup> *'[web4bis-support.it@siemens.com](mailto:web4bis-support.it@siemens.com)'*

*Our Web4BIS support teams are located in Prague (Czechia) as well as in India. German support requests are handled by the Prague EDI team whereas English support requests will be taken over by the Indian team.*

*For any questions, no matter which topic you need support in, please do not hesitate to contact our Web4BIS Support. Our team will be glad to provide you with a prompt support.*

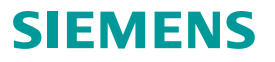

# **Contact**

Published by: Siemens IT APS

**Web4BIS Integration and Support Team**

IT APS EIS E&C Otto-Hahnring 6 81739 München **Germany** 

**Email [web4bis-support.it@siemens.com](mailto:web4bis-support.it@siemens.com)**

**Page 35** Restricted | © Siemens 2021 | Andreas Schwaiger | IT APS EIS E&C | 2022-03-08

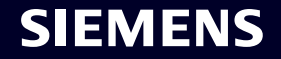